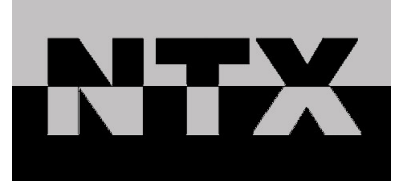

# Sismografo Mini-Seis-III-Pro MANUALE D'USO

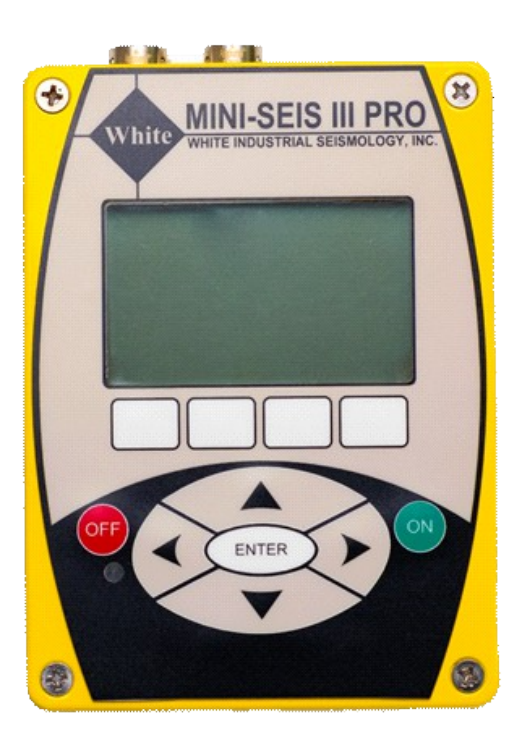

Distribuito da:

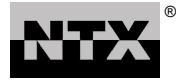

**Via Mantova 59/C 25017 Lonato del Garda (BS) Tel. +39 030 919 7596 Fax. +39 030 919 9124 www.ntx-int.com**

Il presente manuale è messo a disposizione di NTX srl, a titolo gratuito, per i propri clienti. Le informazioni contenute nel presente manuale sono soggette a modifica senza preliminare avviso. NTX srl declina ogni responsabilità per utilizzo improprio delle informazioni qui riportate.

Per informazioni sull'uso e quesiti tecnici scrivere a: **tec@ntx-int.com**

#### **NTX® srl**

Via Mantova 59/C 25017 Lonato del Garda (BS) Tel. +39 030 919 7596 Fax. +39 030 919 9124 www.ntx-int.com admin@ntx-int.com

# Indice

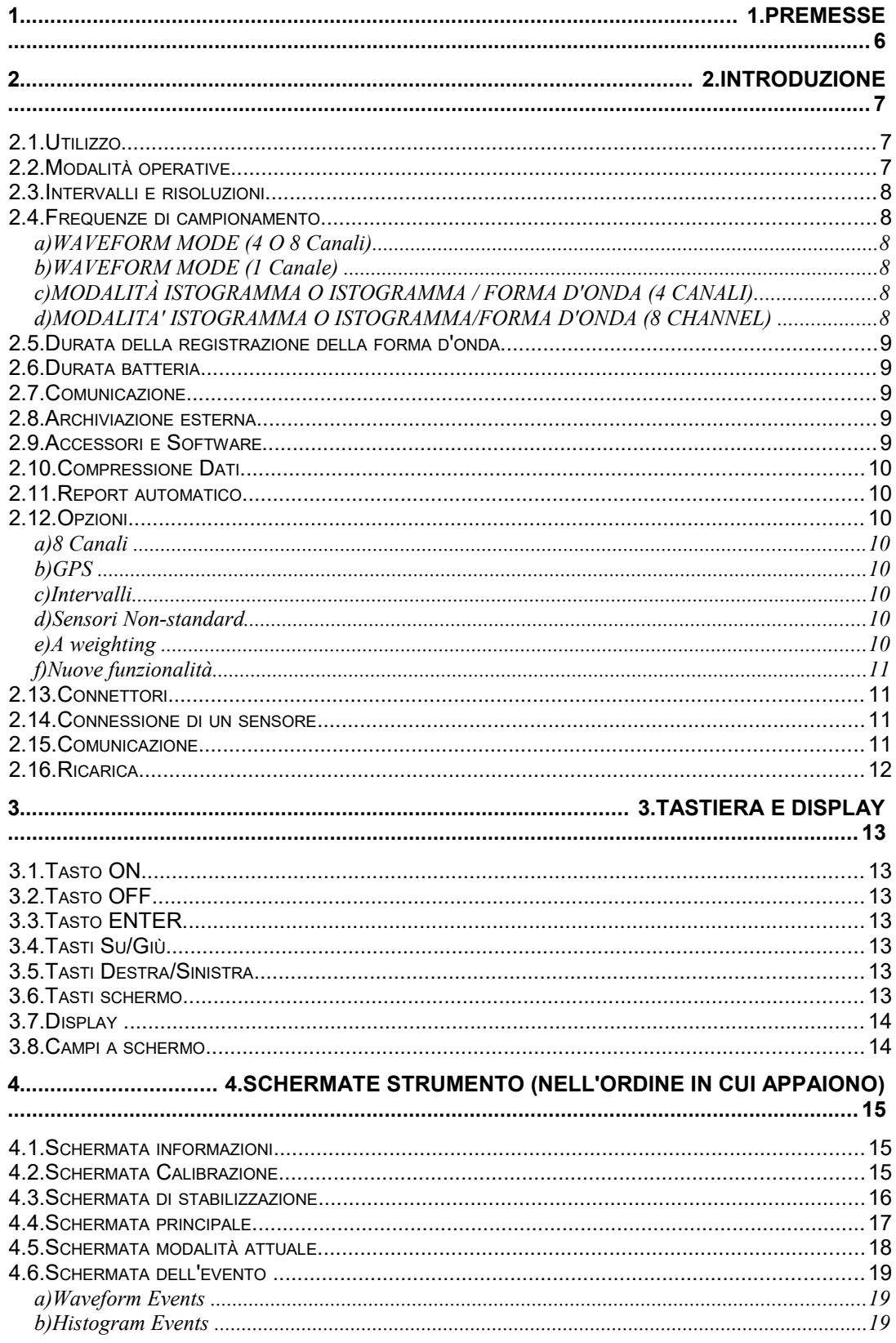

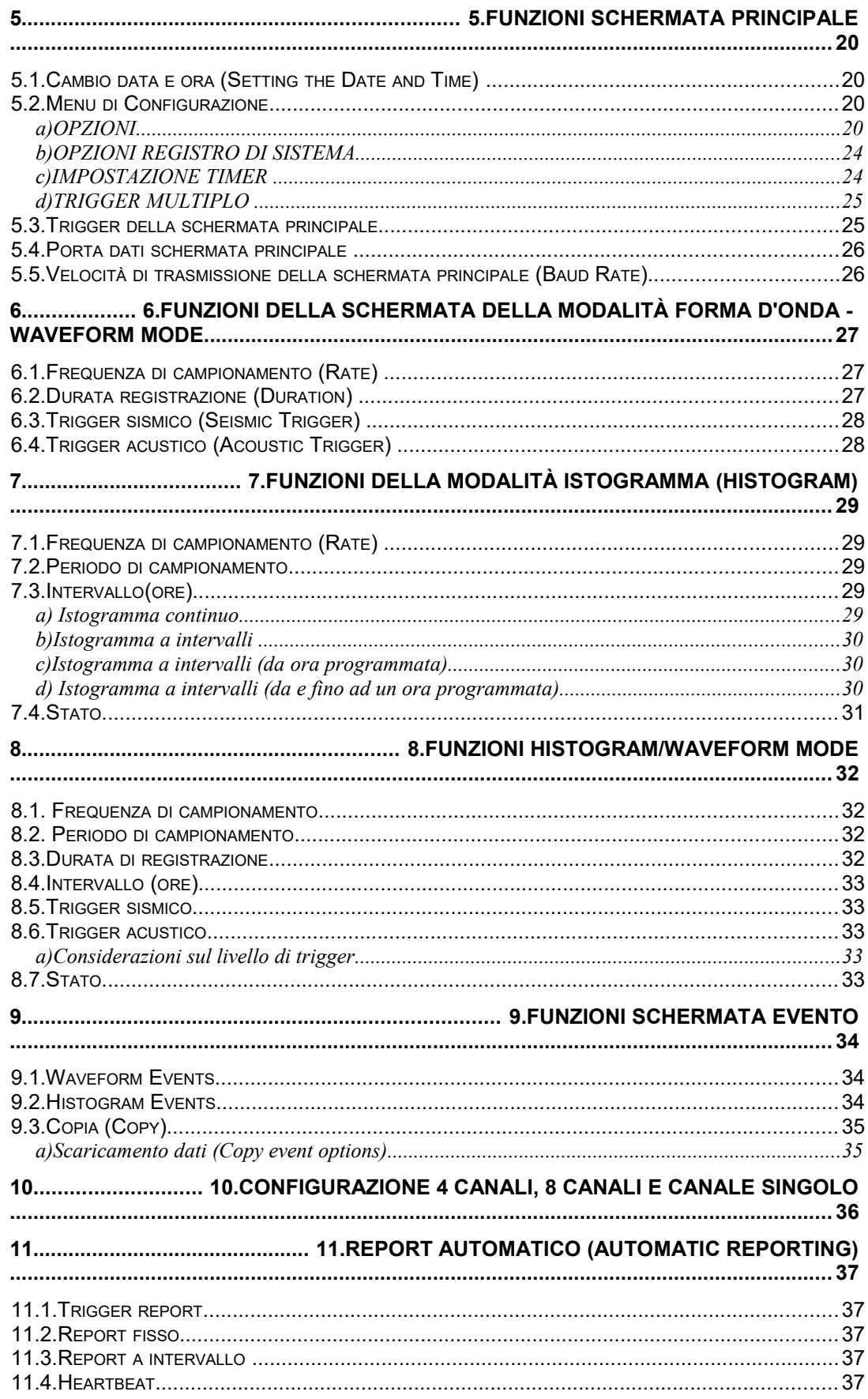

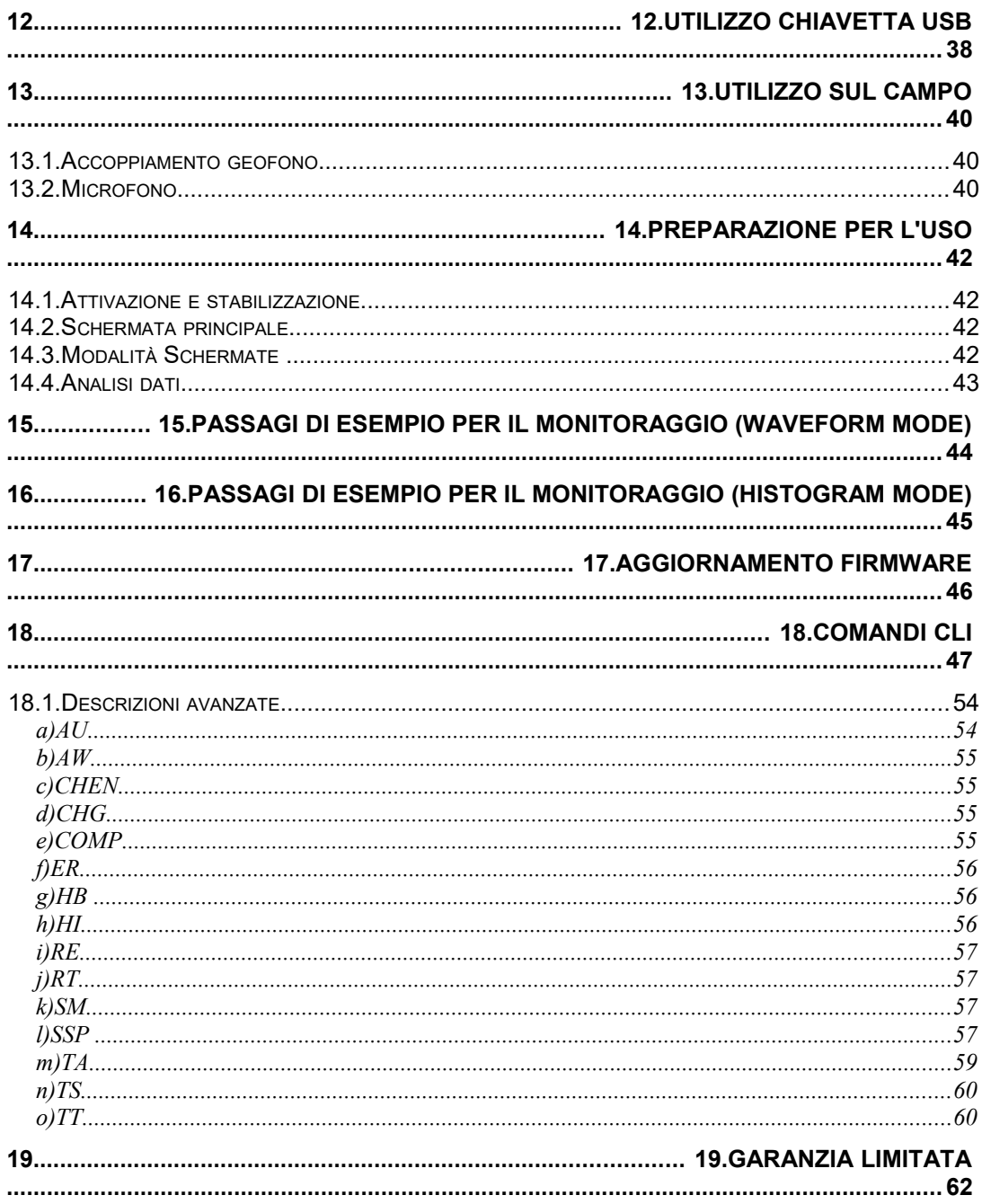

### **1. PREMESSE**

Il contenuto di questo manuale fa riferimento al firmware Pro più recente. Gli strumenti con versioni firmware precedenti potrebbero non essere conformi al contenuto. NTX consiglia di mantenere aggiornato il firmware Pro. La versione corrente di Seismograph Data Analysis conterrà il firmware Pro più recente. Alcune versioni precedenti di Seismograph Data Analysis non supportano il Mini-Seis III Pro. I nomi commerciali Mini-Seis III Pro, Mini-Seis III, Mini-Seis e Seismograph Data Analysis sono di proprietà di NTX.

# **2. INTRODUZIONE**

Il Mini-Seis III Pro è una versione avanzata del Mini-Seis III ed è progettato per sostituire il Mini-Seis III. È dotato di un processore a 32 bit e A / D a 16 bit. Il Pro ha oltre 3,5 GB di memoria e può memorizzare molte ore o giorni di dati di forme d'onda continue e molti mesi se non anni di dati di istogrammi continui. Potrebbe essere possibile utilizzare il sismografo per molti anni senza dover cancellare la memoria. Robustezza, affidabilità, precisione e risparmio energetico sono parte integrante del design. È supportato il trasferimento dei dati tramite USB seriale.

Il Pro supporta la configurazione standard a 4 canali, una configurazione a 8 canali opzionale e una modalità a canale singolo ad alta velocità.

### **2.1. Utilizzo**

Il Pro è progettato per molti tipi di monitoraggio delle vibrazioni, tra cui:

- da esplosioni
- ambientali
- da costruzione
- da demolizione
- sottomarine

Può funzionare anche con sensori non standard come idrofoni, estensimetri dinamici e misuratori di inclinazione. Il software Seismograph Data Analysis V13 e versioni successive è stato progettato per essere utilizzato con SM III Pro con record standard e non standard.

### **2.2. Modalità operative**

**Forma d'onda** - la selezione standard per il monitoraggio della vibrazione contrigger e durata di registrazione fissi.

**Istogramma** - utilizzato principalmente per il monitoraggio di vibrazioni continue o semicontinue. I dati misurati includono i livelli di picco in ogni intervallo di campionamento, la frequenza ai picchi e la somma vettoriale.

**Istogramma / Forma d'onda** - Unisce le modalità Forma d'onda e Istogramma in modo che gli eventi della forma d'onda possano essere registrati simultaneamente con i dati dell'istogramma in base al trigger impostato dall'utente.

**Manuale** - una modalità forma d'onda in cui lo strumento si attiva in base alla pressione di un tasto o all'applicazione di un trigger esterno.

### **2.3. Intervalli e risoluzioni**

L'unità standard ha un intervallo sismico massimo di 260 mm / sec (10,24 pollici / sec) e un intervallo acustico ponderato lineare massimo di 148 dB (512 Pa). La risoluzione sismica a 16 bit nell'intervallo standard è 0,0003125 in / s (0,00794 mm / s). La risoluzione acustica lineare a 16 bit è 0,000156 Mb (0,0156 Pa). La portata massima dei sensori sismici e acustici può essere modificata in fabbrica per una maggiore o minore sensibilità.

La risoluzione dei dati scaricati può essere modificata tra 16 bit e 12 bit con il software Seismograph Data Analysis. La modifica della risoluzione non influisce sui dati nativi, che vengono memorizzati utilizzando 16 bit. Tuttavia, poiché i dati sono normalmente compressi quando si accede tramite l'interfaccia USB o seriale, l'opzione a 12 bit comporterà file di dimensioni inferiori. La risoluzione sismica a 12 bit nell'intervallo standard è 0,005 in / s (0,127 mm / s). La risoluzione acustica lineare a 12 bit è 0,0025 Mb (0,25 Pa).

### **2.4. Frequenze di campionamento**

Le frequenze di campionamento delle forme d'onda disponibili sono 1024, 2048, 4096, 8192 e 16384 su 4 o 8 canali di dati. Una frequenza di 64K e 128K è disponibile per la forma d'onda a canale singolo. Le frequenze di campionamento dell'istogramma disponibili con il modello a 4 canali sono 1024, 2048, 4096, 8192 e 16384. La frequenza di campionamento dell'istogramma a 8 canali è limitata a non più di 8192.

### **a) WAVEFORM MODE (4 O 8 Canali)**

Da 1K a 16K in potenze di due.

### **b) WAVEFORM MODE (1 Canale)**

64K o 128K.

### **c) MODALITÀ ISTOGRAMMA O ISTOGRAMMA / FORMA D'ONDA (4 CANALI)**

Da 1K a 16K in potenze di due

### **d) MODALITA' ISTOGRAMMA O ISTOGRAMMA/FORMA D'ONDA (8 CHANNEL)**

Da 1K a 8K in potenze di due.

# **2.5. Durata della registrazione della forma d'onda**

La durata della registrazione della forma d'onda può essere compresa tra 1 e 120 secondi a tutte le frequenze di campionamento. C'è anche un pre-trigger di 1024 campioni.

Il tempo del pre-trigger varierà quindi con la frequenza di campionamento selezionata. A una frequenza di campionamento di 1024, il pre-trigger è di un secondo. A una frequenza di campionamento di 4096, il pre-trigger è di 0,25 secondi.

### **2.6. Durata batteria**

In modalità forma d'onda, ad una frequenza di campionamento di 1024 campioni al sec., l'unità funzionerà per circa 7-10 giorni con una carica completa. Con la modalità timer impostata su un giorno di monitoraggio di otto ore, il tempo di funzionamento continuo può essere esteso a circa un mese. Lo strumento può anche essere collegato all'alimentazione o a una sorgente esterna come una batteria per automobile o una cella solare per un tempo di funzionamento prolungato o illimitato.

### **2.7. Comunicazione**

Il Pro supporta la comunicazione locale sia tramite seriale che USB. Supportata anche la comunicazione remota tramite seriale. Qualsiasi dispositivo di accesso remoto che supporti seriale, come un modem cellulare, un router WiFi o un modem satellitare, può essere utilizzato per scaricare dati e interagire con il sismografo. Lo strumento dispone di baud rate seriali da 1200 a 460800, che gli consentono di lavorare con una moltitudine di dispositivi di dati seriali remoti.

### **2.8. Archiviazione esterna**

Oltre alla memoria interna del sismografo, i record possono essere facilmente trasferiti su una chiavetta USB o su un computer utilizzando il software Seismograph Data Analysis. Disponibile anche il trasferimento dei dati direttamente dal Pro ad una chiavetta USB. Con questa funzione non è quindi necessario un PC sul campo per poter scaricare gli eventi.

### **2.9. Accessori e Software**

Tutti gli accessori necessari vengono forniti al momento dell'acquisto. Il software Seismograph Data Analysis è disponibile sul sito [www.ntx-int.com.](http://www.ntx-int.com/)

### **2.10. Compressione Dati**

Il Pro utilizza la compressione dei dati per ridurre le dimensioni dei file scaricati. La quantità di compressione varia a seconda delle caratteristiche della forma d'onda e della risoluzione selezionata. La compressione dei dati può essere disattivata se necessario.

### **2.11. Report automatico**

Il Pro supporta il report automatico dei dati tramite il connettore seriale. Esistono più modalità di funzionamento. Fare riferimento al capitolo sui report automatici per ulteriori informazioni.

### **2.12. Opzioni**

#### **a) 8 Canali**

Lo strumento a 8 canali può avere due pacchetti sismici triassiali e due microfoni. Entrambi i pacchetti sismici devono utilizzare le stesse unità e la portata massima. Se lineari, entrambi i microfoni devono utilizzare le stesse unità e la portata massima.

### **b) GPS**

Il Pro può essere dotato di GPS per la registrazione della posizione. Se disponibili, le informazioni GPS verranno incluse nel riepilogo di ciascuna registrazione della forma d'onda o dell'istogramma.

#### **c) Intervalli**

L'unità standard avrà un intervallo sismico massimo di 10,24 pollici / sec (260 mm / sec) e un intervallo acustico ponderato lineare massimo di 148 dB (512 Pa). Questi possono essere modificati per più o meno sensibilità.

### **d) Sensori Non-standard**

Il Pro non supporta la visualizzazione diretta dei dati da sensori non standard. Tuttavia, il software può visualizzare e analizzare i dati di sensori non standard. I sensori standard sono un pacchetto geofono triassiale e un microfono a sovrapressione. I sensori non standard potrebbero includere accelerometri, estensimetri, idrofoni, ecc. Possono essere utilizzati da 1 a 8 sensori non standard, a seconda della configurazione Pro.

### **e) A weighting**

Il Pro può essere dotato di una scheda di amplificazione logaritmica per la

ponderazione di Tipo 2 A non certificata. Sottolineiamo non certificato in quanto non possiamo testarlo per certificare che soddisfi gli standard ANSI. Tuttavia, è stato testato e confrontato con dispositivi certificati ANSI. È necessario utilizzare un microfono separato per la ponderazione A rispetto alla sovrapressione lineare. Disponibile solo per il canale 4.

### **f) Nuove funzionalità**

Possono essere aggiunte nuove funzionalità.

### **2.13. Connettori**

L'unità standard a 4 canali ha quattro connettori, due connettori push-pull per i sensori e due connettori DB9. L'unità a 8 canali dispone di due connettori push-pull aggiuntivi. Sull'unità a 8 canali, i connettori più vicini all'esterno della custodia rappresentano i canali da 1 a 4. I connettori interni rappresentano i canali da 5 a 8. I connettori del sensore push-pull sono intercambiabili per qualsiasi set di canali.

La parte superiore femmina è il connettore seriale. Questo connettore può essere utilizzato per la comunicazione seriale e la ricarica esterna. Il connettore maschio inferiore è il connettore USB. La connessione USB genera una porta com virtuale ad alta velocità.

ATTENZIONE - Non tentare di caricare l'unità utilizzando il connettore inferiore maschio. Ciò potrebbe causare danni significativi. Utilizzare sempre caricabatterie forniti per l'alimentazione esterna. È possibile fornire un cavo splitter se sono necessarie contemporaneamente l'alimentazione e la comunicazione seriale.

### **2.14. Connessione di un sensore**

Per collegare un sensore, allineare la tacca del connettore maschio con la linguetta nella parte superiore del connettore femmina e spingere finché non scatta in posizione. Per scollegare un sensore, tirare indietro il connettore. I connettori sono molto robusti. E' comunque necessario prestare attenzione in modo che quantità significative di sporco e fango non entrino all'interno dei pin.

### **2.15. Comunicazione**

La seriale femmina è cablata in modo che non sia necessario utilizzare un cavo "null modem" con un modem cellulare. Ciò significa che la comunicazione seriale locale standard richiede un adattatore "null modem". La modifica significa anche che i cavi utilizzati con il Mini-Seis non sono compatibili con il Mini-Seis III Pro.

Il connettore DB9 maschio è per il trasferimento dati USB. Sono forniti due cavi USB. Un cavo è per la comunicazione con il computer, l'altro cavo è per il trasferimento dei dati a una chiavetta USB. Sebbene abbiamo testato molte chiavette USB, è possibile che non tutte le chiavette USB funzionino con Pro. I cavi USB Mini-Seis III non sono compatibili con Pro e viceversa.

### **2.16. Ricarica**

Lo strumento conterrà di default una batteria al piombo ricaricabile. Il Mini-Seis III Pro ha circuiti che aiutano a prevenire il sovraccarico.

# **3. TASTIERA E DISPLAY**

Il Mini-Seis III Pro ™ ha vari tasti di controllo che aiutano a semplificare il funzionamento. Ha anche un display grafico retroilluminato di facile lettura.

### **3.1. Tasto ON**

Premendo il tasto ON si accende l'unità. Il Pro può essere attivato senza alcun sensore collegato. A differenza del vecchio Mini-Seis, il collegamento o la rimozione dei sensori non attiva o disattiva automaticamente l'unità.

### **3.2. Tasto OFF**

Premendo il tasto OFF si spegne l'unità fintanto che non è attivata in modalità istogramma. Scollegare i sensori non spegnerà lo strumento. L'unità dispone di un arresto hardware forzato per i casi in cui potrebbe non rispondere.

Tenendo premuto il tasto per alcuni secondi lo strumento si spegnerà indipendentemente da qualsiasi operazione in corso. Tieni presente che ciò potrebbe causare il danneggiamento dei dati.

### **3.3. Tasto ENTER**

Il tasto ENTER viene utilizzato principalmente per accettare le voci. Se l'unità è accesa, ma il display è vuoto, premendo ENTER o qualsiasi altro tasto si attiverà il display.

### **3.4. Tasti Su/Giù**

Questi tasti spostano l'evidenziazione da un campo all'altro nella schermata visualizzata.

### **3.5. Tasti Destra/Sinistra**

Quando un campo modificabile è evidenziato, questi tasti cambiano il valore.

### **3.6. Tasti schermo**

I tasti funzione sono disponibili sotto il display. Le funzioni di questi tasti variano a seconda della schermata visualizzata. Un tasto funzione comune è denominato Next. Usando questo tasto si avanza alla schermata successiva. Il tasto funzione Home torna alla schermata principale.

*NTX srl - Manuale Mini-Seis-III-Pro IT 2021-04-19.odt - 14* Il tasto funzione Indietro torna alla schermata precedente visualizzata.

### **3.7. Display**

Il display grafico è retroilluminato e di facile lettura.

### **3.8. Campi a schermo**

Alcuni dei dati visualizzati sullo schermo possono essere modificati. Questi campi avranno generalmente un'etichetta seguita da un valore. Altri campi vengono utilizzati per collegarsi a schermate aggiuntive. Questi campi sono generalmente contenuti da trattini, ad esempio -Menu di configurazione- (Setup Menus).

# **4. SCHERMATE STRUMENTO (NELL'ORDINE IN CUI APPAIONO)**

#### **4.1. Schermata informazioni**

All'accensione, Mini-Seis III Pro visualizzerà brevemente una schermata informativa. Lo schermo mostrerà il modello, il numero di serie, la versione del firmware e lo stato della batteria. Il display sarà simile al seguente:

#### **White Industrial Seismology Mini-Seis III Pro**

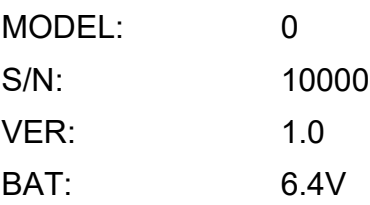

Dopo pochi istanti apparirà la schermata di calibrazione.

### **4.2. Schermata Calibrazione**

La schermata di calibrazione mostra il nome della struttura di calibrazione autorizzata che ha calibrato per ultimo il sismografo. Mostra anche i canali che sono stati calibrati, la data della calibrazione ei numeri di serie del sensore.

#### **CALIBRATION**

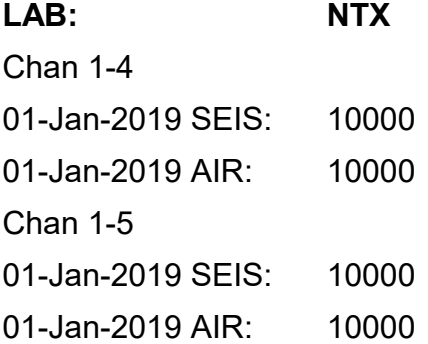

Poiché i sensori possono essere intercambiabili tra le centraline, è possibile che il numero di serie della centralina differisca da quello dei sensori. In tal caso, il centro di calibrazione autorizzato dovrebbe modificare di conseguenza i numeri di serie visualizzati. Dopo pochi istanti apparirà la schermata di stabilizzazione.

### **4.3. Schermata di stabilizzazione**

La schermata di stabilizzazione indica la quantità di vibrazioni di fondo presenti. Se i livelli di fondo sono al di sotto delle soglie di trigger, una barra sul lato destro dello schermo mostrerà l'avanzamento della stabilizzazione. Se i livelli di fondo sono al di sopra del trigger l'unità non si stabilizzerà. Si evidenzierà il campo Seismic Trig o Acoustic Trig in modo che il valore possa essere aumentato per stabilizzarsi. I tasti freccia sinistra e destra vengono utilizzati per aumentare o diminuire il valore di soglia.

Background Levels

**A1:** 057.8558 dB +4 **R1:** 0.00062 IPS +2 **V1:** 0.00062 IPS +2 **T1:** 0.00062 IPS +2 **Seismic Trig:** 0.0500 **Acoustic Trig:** 120.0 **Lock:** Off Lock Ch 5-8 More Next

I valori mostrati a destra delle etichette dei canali rappresentano i livelli di fondo misurati dallo strumento. I numeri a destra mostrano il numero di bit rappresentati da quel livello. La barra verticale mostra l'avanzamento della stabilizzazione.

Il tasto funzione Lock può essere utilizzato per bloccare lo schermo di stabilizzazione. Il blocco dello schermo di stabilizzazione viene normalmente utilizzato per scopi di calibrazione. Questa funzione consente a un tecnico di leggere dinamicamente i valori durante la calibrazione del canale. Se lo schermo è bloccato, il testo del tasto funzione cambierà in Unlock.

Se l'unità è un modello a 8 canali, premendo il tasto funzione Ch 5-8 verranno visualizzati i dati di sfondo per questi canali. Il testo del tasto funzione cambierà in Ch 1-4. Il tasto funzione Ch 5-8 non verrà visualizzato se lo strumento è un modello a 4 canali.

Quando viene selezionato il tasto funzione More, all'utente verranno presentate altre opzioni del tasto funzione. Queste opzioni devono essere utilizzate solo dal personale autorizzato della struttura di taratura.

#### **CalPulse**

Invia un impulso ai sensori per ricevere una risposta.

#### **DC Ofst**

Correzione A/C. Questa opzione deve essere utilizzata solo da un centro di calibrazione autorizzato e non deve mai essere utilizzata con i sensori collegati.

#### **ZerOfst**

Rimozione di tutti gli offset A / D. La cancellazione degli offset DC può causare problemi di riattivazione. Questa opzione deve essere utilizzata solo da un centro di taratura autorizzato.

#### **Back**

Torna alla visualizzazione dei tasti funzione precedenti. Il tasto funzione Avanti può essere utilizzato per bypassare la stabilizzazione. Ciò potrebbe influire sul monitoraggio. Se il display non è bloccato, lo strumento visualizzerà la schermata principale dopo la stabilizzazione.

### **4.4. Schermata principale**

**Bat:** 6.3V - OK **Free Memory:** 100% 08-Aug-2020 13:54:11 S 33.068064, -96.806473 (if GPS is present) -Setup Menus-**Trigger:** Disarmed **Data Port:** RS-232 **Baud Rate:** 115200

#### Next

Gli elementi della schermata principale sono discussi nella sezione intitolata "Funzioni schermata principale".

#### **Next**

Selezionare Next per passare alla schermata Modalità corrente.

### **4.5. Schermata modalità attuale**

Se è attiva una modalità che utilizza la forma d'onda, il trigger deve essere disattivato prima di poter modificare la modalità. Se è attiva una modalità che utilizza l'istogramma, l'istogramma deve essere disattivato prima di poter modificare la modalità.

Per cambiare la modalità, premere il tasto freccia sinistra o destra mentre la modalità è evidenziata nel display (vedi sotto).

#### Waveform

**Rate:** 1024 /SEC **Duration:** 8 SEC **Seismic Trig:** 0.05000 IPS **Acoustic Trig:** 125 dB

#### Next

In questo esempio, possiamo cambiare la modalità da Waveform quando il trigger è disattivato. Premendo il tasto freccia destra mentre "Waveform" è evidenziato, viene visualizzata la schermata "Select Mode".

#### Select Mode

#### -Histogram-

-Histogram/Waveform- -Manual-

#### **Back**

Il contenuto del display dipenderà dalla modalità corrente. Se non viene effettuata una selezione entro 30 secondi, il display torna alla modalità corrente. Le varie modalità operative verranno discusse in un'altra sezione di questo manuale. Selezionare "Back" per tornare alla schermata della modalità corrente.

### **4.6. Schermata dell'evento**

Esistono due tipi di record che possono essere visualizzati nella schermata dell'evento, la forma d'onda e l'istogramma.

### **a) Waveform Events**

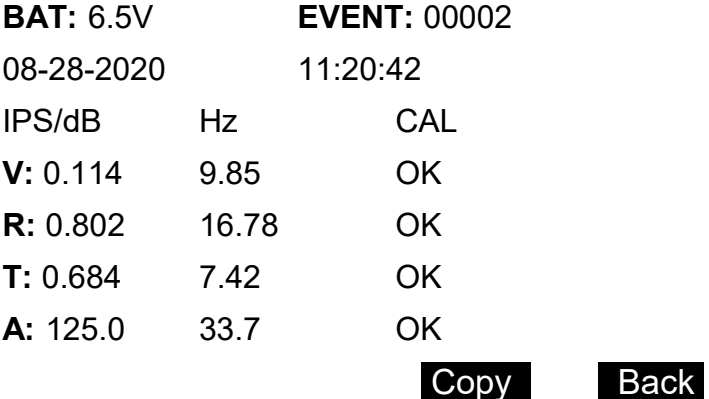

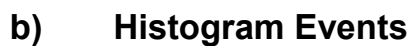

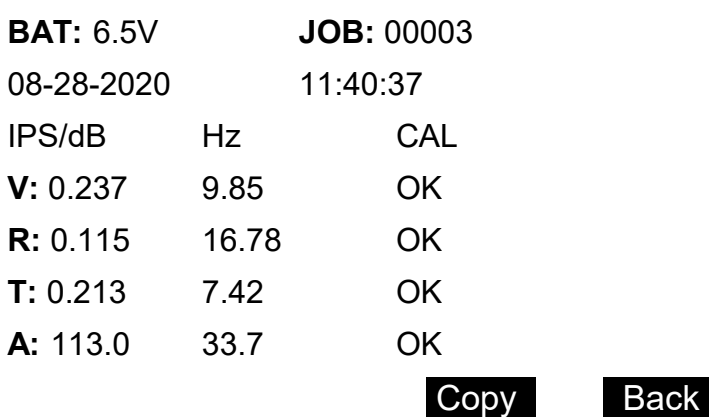

L'OK sotto CAL significa che l'autotest del sensore ha risposto entro parametri accettabili quando è stato inviato un impulso di prova. Questa azione non calibra il sensore, né indica se un sensore è in calibrazione o meno. La calibrazione di un sensore può essere testata e regolata solo con l'attrezzatura adeguata.

# **5. FUNZIONI SCHERMATA PRINCIPALE**

Le prime due righe mostrano la tensione approssimativa della batteria e la memoria libera. Se è necessario modificare la data e l'ora, utilizzare i tasti freccia su e giù per posizionare l'evidenziazione sulla S e premere INVIO.

## **5.1. Cambio data e ora (Setting the Date and Time)**

08-Aug-2020 13:55:22

Day: 08 Month: Aug Year: 2020 Hour: 13 Minute: 55 Second: 22

#### **Back**

La data non può essere cambiata se il trigger è attivo ("Armed").

### **5.2. -Menu di Configurazione-**

Setup Menus

-Unit Options-

-System Log Options-

-Timer Setup-

-Multi Triggering-

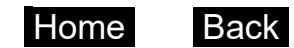

### **a) OPZIONI**

Il menu di configurazione delle opzioni dell'unità contiene le seguenti selezioni:

**-File System- -Unit Setup- -Use Factory Defaults-**

#### **-GPS-**

Home Back

-File System-

**Total Memory:** 3866208 KB

**Free Memory:** 3865465 KB

**Histogram:** 1369780 KB

**Waveform:** 2495686 KB

**Number of Files:** 0

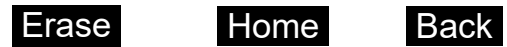

La quantità di memoria mostrata è solo illustrativa. Il tuo modello potrebbe avere più o meno memoria.

Utilizzare il tasto di programmazione Erase per cancellare la memoria. Sarà richiesta una conferma. Una volta che la memoria è stata cancellata, non può essere recuperata.

-Unit Setup-**Air Used:** Yes **Air Weighting:** Linear **Unit:** Range **Air dBL** 148.2 **Seismic IPS** 10.24

**Vector Sum:** No

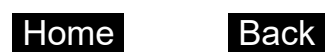

I valori del campo dell'intervallo sono impostati in fabbrica e non possono essere modificati dall'interfaccia utente.

#### **Air Used**

Il campo Air Used indica se viene utilizzato o meno un microfono.

#### **Air Weighting**

Il sismografo standard utilizza la ponderazione della sovrapressione lineare. La ponderazione di tipo 2 A non certificata ANSI è disponibile se l'hardware è presente nello strumento. La ponderazione lineare ha normalmente un intervallo superiore di 148 dB (5,12 Mb o 512 Pa) e una risposta a bassa frequenza di 2 Hz. La risposta in frequenza superiore è circa 1/4 della frequenza di

campionamento. La ponderazione lineare è appropriata per il monitoraggio della sovrapressione dell'esplosione. Non è appropriato per il monitoraggio del rumore.

Una ponderazione dovrebbe essere utilizzata per il monitoraggio del rumore e richiede un microfono separato. L'intervallo di ponderazione A standard sarà normalmente compreso tra 44 e 114 dBA o inferiore. La gamma di frequenza va da circa 50 Hz a 10 kHz. L'opzione ponderata A non deve essere utilizzata per il monitoraggio della sovrapressione dell'esplosione. La ponderazione A non è certificata ANSI di Tipo 2, quindi assicurarsi che questa restrizione sia accettabile.

Se si utilizza sia la ponderazione lineare che quella A con microfoni separati, sarà necessario riprogrammare il canale acustico ogni volta che si effettua una modifica. Contatta NTX se hai bisogno di aiuto.

#### **Air Units**

Questo campo indica le unità che verranno utilizzate per visualizzare i dati acustici. Le opzioni di ponderazione lineare sono dBL (decibel lineari), Mb (millibar), PSI (libbre per pollice quadrato) e Pa (Pascal). Una ponderazione utilizza dBA.

#### **Air Range**

Questo valore di campo mostra il livello massimo che può essere registrato. È impostato in fabbrica e può essere modificato solo tramite il software Seismograph Data Analysis. **Attenzione** – la vera portata d'aria è determinata dall'hardware del microfono, non dal software. L'impostazione della portata del software su un valore diverso dalla portata del microfono comporterà valori errati.

#### **Seismic Units**

Questo campo indica le unità che verranno utilizzate per visualizzare i dati sismici. Le opzioni sono IPS (pollici al secondo) e MMPS (millimetri al secondo). Le unità possono essere modificate dall'interfaccia utente. La modifica delle unità cambia automaticamente l'intervallo visualizzato.

#### **Seismic Range**

Questo valore di campo mostra il livello massimo che può essere registrato. È impostato in fabbrica e può essere modificato solo tramite il software Seismograph Data Analysis. **Attenzione** –La vera portata sismica è determinata dall'hardware, non dal software. L'impostazione dell'intervallo software su un valore diverso dall'intervallo hardware comporterà valori errati.

#### **-Utilizzare le impostazioni di fabbrica- (Use Factory Defaults)**

Questa opzione sostituisce le impostazioni esistenti con i valori predefiniti di

fabbrica.

#### **-GPS-**

Gli strumenti dotati di GPS visualizzeranno questa opzione.

#### **GPS**

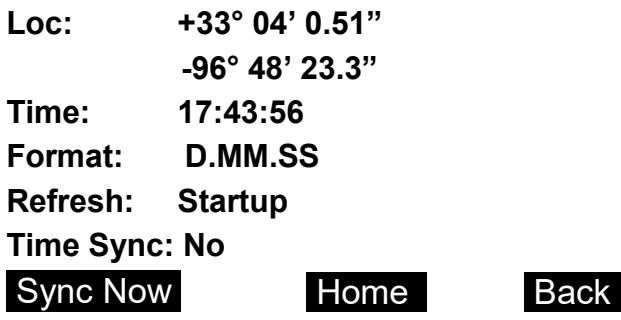

Questo display mostrerà le coordinate della posizione GPS nel formato selezionato. Le scelte di formato sono D.MM.SS (gradi, minuti, secondi), D.MM (gradi, minuti) e D (gradi).

Le opzioni di aggiornamento sono Startup o Record. L'opzione Startup aggiorna il GPS solo quando lo strumento è acceso o quando viene utilizzato il tasto funzione Sync Now.

L'opzione Record aggiorna il GPS quando si verifica un evento attivato.

L'uso del GPS comporta un costo in termini di potenza e prestazioni. Se viene utilizzata l'opzione Startup, il GPS si spegnerà dopo aver acquisito le coordinate. Se viene utilizzata l'opzione Record, l'attivazione sarà disabilitata mentre il GPS è acceso e sta recuperando le coordinate. Quindi verrà spento e l'attivazione verrà riattivata.

Una volta implementata, l'opzione Time Sync sarà configurabile su Sì o No. Se impostato su Sì, il GPS viene lasciato acceso e ogni record viene memorizzato con il numero di conteggi nel record quando si è verificato il primo impulso di sincronizzazione GPS. Poiché tutte le registrazioni durano almeno 1 secondo, ciò garantisce che l'impulso di sincronizzazione GPS supererà il punto in cui è iniziata la registrazione. Notare che questo è applicabile solo alle forme d'onda.

Utilizzare Sync Now per acquisire manualmente la posizione GPS e aggiornare i dati. Potrebbe essere necessario disabilitare l'attivazione per utilizzare questo tasto funzione.

### **b) OPZIONI REGISTRO DI SISTEMA**

Il System Log tiene traccia di quando l'unità è inserita e disinserita e quando vengono effettuati addebiti per impostare i parametri. Ogni voce nel registro è composta da una data, un'ora e un testo per indicare ciò che rappresenta la voce.

System Log: 1215

08-Aug-2020 15:04:40

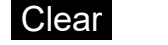

Clear **Home** Back

Le varie voci del registro possono essere riviste sul display utilizzando i tasti freccia sinistra e destra. Possono anche essere recuperati e visualizzati dal software Seismograph Data Analysis.

#### **Cancellare**

Utilizzare il tasto di programmazione "Clear" per cancellare tutte le voci di registro.

#### **c) IMPOSTAZIONE TIMER**

Il timer può essere impostato per specificare quando lo strumento sarà operativo. L'ora di inizio e di fine può essere compresa tra 0 e 23. Il minuto di inizio e di fine può essere 0 o 30.

Se On Timer è impostato su Enabled, nessuna modalità operativa può essere attivata al di fuori del timer. La modalità operativa attiva verrà avviata all'On e interrotta all'Off.

**Timer Setup On Timer:** Enabled **Off Timer:** Enabled **Settings** HR MIN On 08 00 Off 17 00 Home Back

Quanto sopra indica al sismografo di accendersi alle 8:00 e spegnersi alle 17:00. Se On Timer è abilitato (Enabled), ma il Off Timer è disabilitato (Disabled), il sismografo si attiverà all'On time e rimarrà in funzionamento continuo da quel momento in poi. Se il On Timer è disabilitato, ma il Off Timer è abilitato, il sismografo si disattiverà all'Off time e non si riaccenderà.

### **d) TRIGGER MULTIPLO**

Il Pro ha due trigger aggiuntivi per l'attivazione di dispositivi come uno strobo o un clacson. Ad esempio, il sismografo può essere impostato per attivare e registrare un evento a livello standard. Un secondo livello potrebbe essere utilizzato per attivare uno strobo e un terzo livello potrebbe essere utilizzato per attivare un corno.

Multi-Triggering

**Sensor:** 1

Seis Air

IPS dB

**Lv 1:** 0.25000 130.0000

**Lv 2:** 0.50000 140.0000

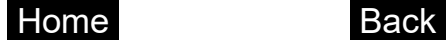

#### **Sensore**

È possibile applicare diversi livelli ai canali 1-4 e 5-8. Il sensore 1 rappresenta i canali 1-4. Il sensore 2 rappresenta i canali 5-8.

#### **Unità e livelli**

Lv 1 (livello 1) è il primo livello opzionale. Nell'esempio sopra si attiverà a 0,25 ips o 130 dB. Lv 2 (livello 2) è il secondo livello opzionale. È impostato per attivarsi a 0,50 ips o 140 dB.

### **5.3. Trigger della schermata principale**

Se la modalità operativa è impostata su forma d'onda o istogramma / forma d'onda, il trigger può essere impostato su Armato o Disarmato. Se il campo è impostato su Disarmato, lo strumento non si attiverà.

All'accensione, il trigger sarà impostato su Disarmato. Tuttavia, se il display può spegnersi, il grilletto si attiverà. Questa caratteristica significa che, in modalità Waveform, lo strumento può essere acceso e si armerà automaticamente dopo circa un minuto. Inoltre, se per qualche motivo un'unità

*NTX srl - Manuale Mini-Seis-III-Pro IT 2021-04-19.odt - 26* remota si ripristinasse, si riarmerebbe automaticamente.

Si noti che lo strumento non può essere spento mentre il grilletto è armato o mentre è attivo un istogramma, a meno che non venga utilizzato uno spegnimento forzato.

### **5.4. Porta dati schermata principale**

La porta dati specifica cosa verrà utilizzato per la comunicazione. Le scelte sono RS232 e USB. La selezione RS232 significa che verrà utilizzata la comunicazione seriale che è il connettore DB9 femmina. La selezione USB significa che verrà utilizzato USB che è il connettore DB9 maschio. Quando il cavo USB è collegato a un computer, l'USB sarà disponibile indipendentemente dall'impostazione della porta dati.

L'USB consumerà una quantità significativa di energia se lasciato acceso. Finché viene rilevata una connessione al computer, l'USB rimarrà attivo. Tuttavia, se la connessione viene rimossa, l'USB si spegnerà dopo uno o due minuti di inattività. Può essere riattivato collegando nuovamente il cavo USB.

Quando il cavo USB è collegato allo strumento e quindi al computer, verrà creata una porta COM virtuale. Questa porta COM sarà visibile nell'elenco delle porte disponibili nel software Seismograph Data Analysis. La porta COM virtuale può anche essere visualizzata guardando Gestione dispositivi in Windows.

Se la porta COM virtuale non viene creata, sarà necessario installare i driver. Il driver può essere installato dal software Seismograph Data Analysis.

### **5.5. Velocità di trasmissione della schermata principale (Baud Rate)**

Il campo Baud Rate si applica solo alla selezione della porta dati RS232. Qualunque sia la velocità selezionata, la stessa velocità deve essere impostata nel software del computer quando si utilizza una connessione seriale diretta. Quando si utilizza un dispositivo di accesso remoto come un modem cellulare, la velocità di trasmissione del dispositivo di accesso remoto deve corrispondere alla velocità di trasmissione dello strumento.

Si prevede che l'USB verrà utilizzato per i collegamenti diretti e non l'RS232. L'accesso remoto tramite seriale può richiedere l'utilizzo di una velocità di trasmissione inferiore se la qualità del segnale è scarsa.

# **6. FUNZIONI DELLA SCHERMATA DELLA MODALITÀ FORMA D'ONDA - WAVEFORM MODE**

La modalità waveform viene spesso utilizzata per il monitoraggio di sorgenti di vibrazioni transitorie come l'esplosione. Tuttavia, è anche appropriato per altre sorgenti di vibrazioni in cui si desidera catturare la cronologia temporale. Per sorgenti di vibrazioni continue o semicontinue, la modalità Histogram / Waveform può essere una selezione migliore.

La modalità Waveform utilizza soglie di attivazione per la vibrazione del suolo e la sovrapressione dell'aria. Se una di queste soglie viene raggiunta o superata, lo strumento si attiverà e registrerà per una durata specificata a una frequenza di campionamento fissa. C'è un buffer di pre-trigger di 1024 campioni. Pertanto, la durata del pre-trigger varia in modo proporzionale alla frequenza di campionamento. Ad esempio, una frequenza di campionamento di 2048 ha un pre-trigger di 0,5 secondi.

#### **Waveform**

**Rate:** 1024 /SEC

**Duration:** 8 SEC

**Seismic Trig:** 0.05000 IPS

**Acoustic Trig:** 125 dB

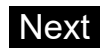

#### **6.1. Frequenza di campionamento (Rate)**

La frequenza di campionamento è selezionabile a 1024, 2048, 4096, 8192 o 16384 su 4 o 8 canali di dati. Sono disponibili anche velocità di canale singolo di 64K o 128K. Per modificare la frequenza, selezionare il campo e utilizzare il tasto freccia sinistra o destra.

### **6.2. Durata registrazione (Duration)**

La durata è la quantità di tempo che l'unità registrerà attivamente dopo aver ricevuto un trigger. Questa volta non include il pre-trigger. La durata può essere compresa tra 1 e 120 secondi. Per modificare la durata, selezionare il campo e utilizzare il tasto freccia sinistro o destro.

*Nota: in generale, maggiore è la frequenza di campionamento e maggiore è la durata, maggiore è la dimensione del record.*

### **6.3. Trigger sismico (Seismic Trigger)**

Questa è la soglia di attivazione alla quale l'unità si attiverà da una vibrazione del suolo. Per impostare il valore, evidenziare il campo e utilizzare il tasto freccia sinistro o destro. Tenendo premuti i tasti, il valore cambierà a una velocità maggiore.

La risoluzione del trigger si basa sulla portata massima del sismografo. Il trigger minimo standard parte da 0,01 pollici / s (0,254 mm / s) e può essere aumentato in incrementi di 0,005 pollici (0,127 mm / s) in base a un intervallo massimo di 10,24 pollici / s (260 mm / s).

### **6.4. Trigger acustico (Acoustic Trigger)**

Questa è la soglia di attivazione alla quale l'unità si attiverà da una sovrapressione dell'aria o da un livello di rumore nel caso di una ponderazione A. Per impostare il valore, evidenziare il campo e utilizzare il tasto freccia sinistro o destro. Tenendo premuti i tasti, il valore cambierà a una velocità maggiore. L'impostazione minima del trigger acustico lineare è di circa 88 dBL (0,5 Pa) sulla base di un intervallo di 148 dBL.

### • **CONSIDERAZIONI SUL LIVELLO DI TRIGGER**

Non esiste un'impostazione migliore per le soglie di attivazione. Idealmente, le soglie saranno impostate abbastanza basse da innescare l'evento, pur essendo abbastanza alte da prevenire falsi trigger significativi. Le linee guida ISEE Field Practice for Blasting Seismographs Edizione 2017 suggeriscono un sismico di 1,3 mm / s (0,05 in / s) e 20 Pa (0,20 millibar o 120 dB). Questo documento è disponibile su [www.isee.org.](http://www.isee.org/)

# **7. FUNZIONI DELLA MODALITÀ ISTOGRAMMA (HISTOGRAM)**

La modalità Istogramma è ideale per registrare i picchi di vibrazione su intervalli di tempo. Viene spesso utilizzato quando si registrano vibrazioni continue o semicontinue in cui non è necessaria una cronologia temporale. La modalità campiona continuamente, mantenendo i valori di picco nell'intervallo di tempo specificato. Memorizza anche le frequenze ai valori di picco e opzionalmente la somma vettoriale.

Histogram

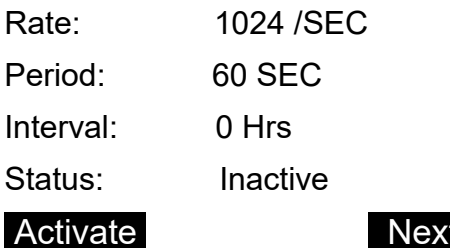

#### **7.1. Frequenza di campionamento (Rate)**

La frequenza di campionamento dell'istogramma può essere 1024, 2048, 4096, 8192 o 16384 su 4 canali. Il modello a 8 canali è limitato a 8192 sps.

#### **7.2. Periodo di campionamento**

Le scelte del periodo di campionamento sono 1, 10, 20, 30, 40, 50, 60 e 900 secondi. In generale, più breve è l'intervallo di campionamento, maggiore è la dimensione del record.

### **7.3. Intervallo(ore)**

Il valore dell'intervallo è il tempo di esecuzione dell'istogramma prima della chiusura. Il valore è in ore e può essere compreso tra 0 e 12. Un valore di 0 significa che l'intervallo è disabilitato.

#### **a) Istogramma continuo**

- 1. Non impostare un timer.
- 2. Impostare la frequenza e il periodo come desiderato.
- 3. Impostare l'intervallo su 0.

4. Premere il tasto di programazione "Activate".

L'istogramma continuerà a funzionare fino a mezzanotte. A mezzanotte l'istogramma verrà chiuso e verrà avviato un nuovo istogramma. Il processo continuerà fino a quando l'istogramma non sarà disattivato.

### **b) Istogramma a intervalli**

- 1. Non impostare un timer.
- 2. Impostare la frequenza e il periodo come desiderato.
- 3. Impostare l'intervallo sul numero di ore desiderato. Per illustrazione useremo 4.
- 4. Premere il tasto di programmazione Activate.

Dopo che sono trascorse 4 ore, l'istogramma si chiuderà e inizierà un nuovo istogramma. Il processo continuerà fino a quando l'istogramma non sarà disattivato.

### **c) Istogramma a intervalli (da ora programmata)**

- 1. Vai a Impostazione timer (timer setup), imposta il timer di accensione su Abilitato (Activate) e imposta il tempo di accensione HR e MIN sull'ora di inizio.
- 2. Impostare la frequenza e il periodo come desiderato.
- 3. Impostare l'intervallo sul numero di ore desiderato. Per illustrazione useremo 4.

La modalità si attiverà automaticamente quando viene raggiunta l'ora di inizio impostata. Dopo che sono trascorse 4 ore, l'istogramma si chiuderà e inizierà un nuovo istogramma. Il processo

continuerà fino a quando l'istogramma non sarà disattivato. L'ora di inizio non verrà riutilizzata.

#### **d) Istogramma a intervalli (da e fino ad un ora programmata)**

1. Vai a Impostazione timer (Timer Setup), imposta il timer di accensione e spegnimento su Abilitato (Activate) e imposta FC e MIN di accensione e spegnimento sull'ora di inizio e fine.

- 2. Impostare la frequenza e il periodo come desiderato.
- 3. Impostare l'intervallo sul numero di ore desiderato. Per illustrazione useremo 4.

La modalità si attiverà automaticamente al raggiungimento dell'orario di accensione impostato (On time) e si disattiverà automaticamente al raggiungimento dell'orario di spegnimento (Off time). Se il tempo di spegnimento è maggiore dell'intervallo, trascorso l'intervallo, l'istogramma si chiuderà e inizierà un nuovo istogramma. Se il tempo di spegnimento è inferiore all'intervallo, l'istogramma si chiuderà all'ora di spegnimento. Se il sismografo non viene disattivato manualmente, il processo continuerà ogni giorno fino a quando l'istogramma non viene reso inattivo.

### **7.4. Stato**

Per attivare manualmente l'istogramma selezionare il tasto funzione Attiva (Activate). Il testo del tasto funzione cambierà in Inattivo (Inactive). Per terminare un istogramma attivo, selezionare il tasto funzione Inactive. Un istogramma non può essere attivato manualmente se è impostato il timer.

*Nota: non spegnere lo strumento mentre l'istogramma è attivo. Rendere l'istogramma inattivo consente al firmware di scrivere le voci di riepilogo corrette. In caso contrario, il record potrebbe essere danneggiato.*

# **8. FUNZIONI HISTOGRAM / WAVEFORM MODE**

Questa modalità è progettata per registrare sia l'istogramma che la forma d'onda. Oltre all'istogramma, l'utente può impostare soglie di attivazione sismica e acustica. Durante l'esecuzione dell'istogramma, se i dati superano una delle soglie, l'unità registrerà una forma d'onda dell'evento.

Histogram / Waveform

Rate: 1024 /SEC

Period: 60 SEC

Duration: 4 SEC

Interval: 0 Hrs

Seismic Trig: 0.0500 IPS

Acoustic Trig: 120.0 dB

Status: Inactive

Activate Next

### **8.1. Frequenza di campionamento**

La frequenza di campionamento dell'istogramma a 4 canali può essere 1024, 2048, 4096, 8192 o 16384. La frequenza di campionamento dell'istogramma a 8 canali è limitata a 8192.

#### **8.2. Periodo di campionamento**

Il periodo di campionamento è l'intervallo selezionato. Le scelte sono 1, 10, 20, 30 40, 50, 60 e 900 secondi. In generale, più breve è l'intervallo di campionamento, maggiore è la dimensione del record.

### **8.3. Durata di registrazione**

La durata è la quantità di tempo che l'unità registrerà attivamente dopo aver ricevuto un trigger. Questa volta non include il pre-trigger. La durata può essere compresa tra 1 e 120 secondi. Per modificare la durata, selezionare il campo e utilizzare il tasto freccia sinistro o destro.

*Nota: in generale, maggiore è la durata, maggiore è la dimensione del record*.

### **8.4. Intervallo (ore)**

Il valore dell'intervallo è il tempo di esecuzione dell'istogramma prima della chiusura. Il valore è in ore e può essere compreso tra 0 e 12. Un valore 0 significa che l'intervallo è disabilitato. Vedere la sezione dell'istogramma per informazioni sull'uso delle impostazioni dell'intervallo e del timer.

### **8.5. Trigger sismico**

Questa è la soglia di attivazione alla quale l'unità si attiverà da una vibrazione del suolo. Per impostare il valore, evidenziare il campo e utilizzare il tasto freccia sinistro o destro. Tenendo premuti i tasti, il valore cambierà a una velocità maggiore.

### **8.6. Trigger acustico**

Questa è la soglia di attivazione alla quale l'unità si attiverà da una sovrapressione dell'aria. Per impostare il valore, evidenziare il campo e utilizzare il tasto freccia sinistro o destro. Tenendo premuti i tasti, il valore cambierà a una velocità maggiore.

### **a) Considerazioni sul livello di trigger**

Non esiste un'impostazione migliore per le soglie di attivazione. Idealmente, le soglie saranno impostate abbastanza basse da innescare l'evento, mentre saranno abbastanza alte da prevenire falsi trigger significativi. Le linee guida ISEE per la pratica sul campo per i sismografi esplosivi Edizione 2009 suggeriscono una sismica di 1,3 mm / s (0,05 in / s) e 20 Pa (0,20 millibar o 120 dB). Questo documento è disponibile su [www.isee.org.](http://www.isee.org/)

### **8.7. Stato**

Per attivare manualmente l'istogramma selezionare il tasto funzione Attiva. Il testo del tasto funzione cambierà in Inattivo. Per terminare un istogramma attivo, selezionare il tasto funzione Disattiva. Un istogramma non può essere attivato manualmente se è impostato il timer.

*Nota: non spegnere lo strumento mentre l'istogramma è attivo. La disattivazione dell'istogramma consente al firmware di scrivere le voci di riepilogo appropriate. In caso contrario, il record potrebbe essere danneggiato.*

# **9. FUNZIONI SCHERMATA EVENTO**

Esistono due tipi di record che possono essere visualizzati nella schermata dell'evento, la forma d'onda e l'istogramma.

### **9.1. Waveform Events**

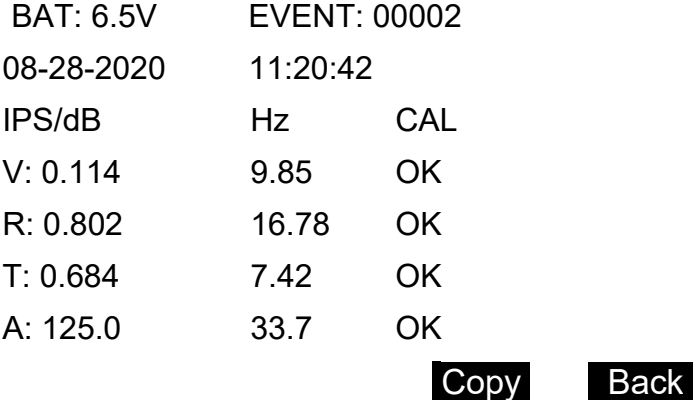

### **9.2. Histogram Events**

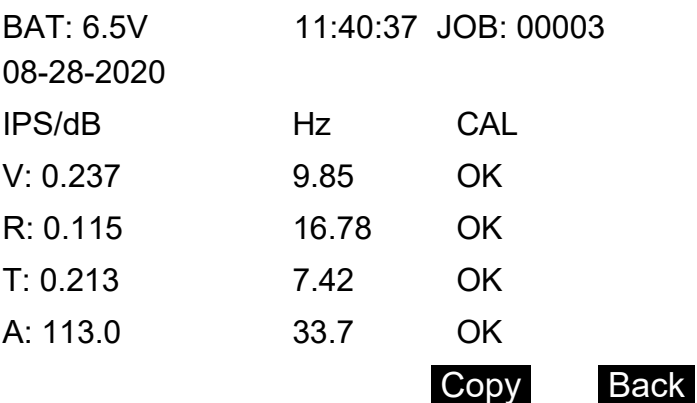

L'OK sotto CAL significa che l'autotest del sensore ha risposto entro parametri accettabili quando è stato inviato un impulso di prova. Questa azione non calibra il sensore, né indica se un sensore è in calibrazione o meno. La calibrazione di un sensore può essere testata e regolata solo con l'attrezzatura adeguata.

### **9.3. Copia (Copy)**

Il tasto funzione Copia viene utilizzato per scrivere i record su una chiavetta USB. A tale scopo viene fornito un cavo speciale. Ha un connettore DB9 femmina su un'estremità e un connettore USB per una pen drive all'altra estremità. Il cavo utilizza il connettore DB9 maschio sul sismografo.

### **a) Scaricamento dati (Copy event options)**

E possibile selzionare tre opzioni per scaricare i dati. Tutti, solo l'intervallo selezionato o un determinato l'intervallo di tempo. L'aspetto del display dipende dall'opzione selezionata.

**All Copy Event Options Select Events: All** Copy Done **Range Copy Event Options Select Events: Range Range: 00002 – 00005** Copy Done

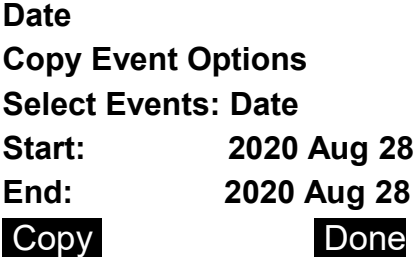

### **Copia (Copy)**

Utilizzare il tasto funzione Copia per scrivere l'intervallo di eventi specificato sulla chiavetta USB.

#### **Fatto (Done)**

Riporta il display alla schermata dell'evento (Event Screen).

*Nota: si consiglia vivamente di controllare la chiavetta USB per assicurarsi che i record siano stati scritti correttamente prima di cancellare la memoria del sismografo.*

# **10. CONFIGURAZIONE 4 CANALI, 8 CANALI E CANALE SINGOLO**

Lo standard Pro ha una configurazione a 4 canali. La configurazione a 8 canali è un'opzione e richiede un tipo di centralina e circuiti stampati diversi. Entrambi i modelli 4 e 8 canali possono funzionare come un singolo canale ad alta velocità a 64K o 128K di campioni al secondo. Altrimenti le frequenze di campionamento vanno da 1K a 16K tranne per l'istogramma a 8 canali che è limitato a una frequenza di 8K.

Il Pro verrà programmato per la configurazione desiderata al momento dell'ordine. Il modello a 8 canali può essere programmato come configurazione a 4 canali o singolo canale utilizzando i comandi CLI inviati tramite Seismograph Data Analysis. Tuttavia, si consiglia che solo gli utenti esperti utilizzino i comandi CLI per modificare le configurazioni.

Se è necessaria una modifica alla configurazione, contattare NTX per la procedura appropriata da seguire.

# **11. REPORT AUTOMATICO (AUTOMATIC REPORTING)**

Il reporting automatico è il processo con cui il sismografo invia una stringa di report dopo un trigger di forma d'onda, la chiusura di un istogramma, a un'ora del giorno fissa o a intervalli specificati.

XXX Il reporting automatico viene normalmente utilizzato con il monitoraggio remoto. Per maggiori informazioni contattare NTX.

Il Pro può essere programmato per emettere una stringa di report in una delle seguenti tre condizioni:

### **11.1. Trigger report**

Una stringa di report viene inviata dopo un evento di forma d'onda attivato o alla chiusura di un istogramma.

### **11.2. Report fisso**

Una stringa di report viene inviata a un'ora del giorno fissa.

### **11.3. Report a intervallo**

Viene inviata una stringa di report a intervalli regolari.

### **11.4. Heartbeat**

Il Pro può anche emettere un heartbeat (battito cardiaco) a un'ora del giorno specificata. Il battito cardiaco non è un rapporto. Piuttosto è semplicemente un'indicazione che l'unità sta funzionando.

Il terminale di comando del software di analisi dei dati del sismografo viene utilizzato per programmare il sismografo per il reporting automatico. Fare riferimento a questo software.

Nel caso il Pro non sia supportato da AutoReceive V2 verificare con NTX s.r.l. la versione di AutoReceive che supporta Pro.

# **12. UTILIZZO CHIAVETTA USB**

Una caratteristica molto utile del Mini-Seis III Pro è la capacità di scrivere record su una chiavetta USB a una velocità molto elevata. Per fare questo viene fornito un cavo speciale. Il cavo ha un pin DB9 femmina a un'estremità e un connettore ricevitore USB maschio all'altra estremità. I seguenti passaggi possono essere utilizzati per copiare i record su una chiavetta USB.

- 1. Accendi il sismografo e attendi che si stabilizzi. Non è necessario collegare alcun sensore per attivare lo strumento.
- 2. Collegare il cavo della chiavetta allo strumento.
- 3. Collegare la chiavetta USB al cavo.
- 4. Vai alla schermata dell'evento. Mentre sei sullo schermo, determina quali dati vuoi trasferire. Tutti i record, un intervallo di numeri di eventi o un intervallo di date.
- 5. Premere il tasto Copia (Copy).
- 6. Nella schermata Opzioni copia evento (Copy Event options), impostare il tipo di copia e fornire eventuali informazioni aggiuntive.
- 7. Premere il tasto Copia.
- 8. Al termine della copia, premere il tasto Done (Fine).
- 9. Scollegare la chiavetta dal cavo e il cavo dal sismografo.
- 10.Si consiglia di verificare che la chiavetta UBS contenga i file desiderati in una cartella con il numero di serie dello strumento prima di cancellare la memoria.

Lo strumento memorizza i file in una cartella sulla chiavetta USB specificata dal numero di serie dell'unità. Se la stessa chiavetta USB viene utilizzata con più unità, ci sarà una cartella per ogni numero di serie. I nomi dei file saranno nel formato: [sn][yyyy][MM][dd][hh][mm][ss][event], dove:

- **[sn]** è il numero di serie dell'unità
- **[yyyy]** è l'anno dell'evento
- **[MM]** è il mese dell'evento
- **[dd]** è il giorno dell'evento
- **[hh]** è l'ora dell'evento
- **[mm]** è il minuto dell'evento
- **[ss]** è il secondo dell'eveneto

### **[event]** è il numero dell'evento

# **13. UTILIZZO SUL CAMPO**

Si raccomanda vivamente all'utente di ottenere una copia delle Linee guida ISEE per la pratica sui sismografi esplosivi (disponibili presso l'ISEE sul sito [www.isee.org\)](http://www.isee.org/). I nostri consigli per l'uso sul campo seguono queste linee guida.

### **13.1. Accoppiamento geofono**

Si consiglia di fissare il geofono sismico. Per fissare il geofono collegare prima le punte. Quindi scavare una buca profonda circa 15 centimetri. Il fondo del foro dovrebbe essere relativamente piatto e liscio. Orientare la freccia sulla parte superiore del geofono verso la fonte di vibrazione e premere il geofono nella parte inferiore del foro. Sostituire con attenzione il terreno intorno e sopra il geofono. Dopo il monitoraggio, è necessario prestare attenzione durante la rimozione del terreno in modo che il cavo del geofono non venga tagliato.

Per le punte in superficie in buone condizioni del suolo, collegare prima le punte. Orientare la freccia sulla parte superiore del geofono verso la fonte di vibrazione e premere saldamente il gruppo del geofono nel terreno. Può essere utilizzato anche un sacchetto di sabbia.

Quando è necessario il montaggio su calcestruzzo, si consiglia di imbullonare o incollare il geofono. Non posizionare mai semplicemente il geofono sul cemento senza un accoppiamento appropriato.

*Nota: l'accoppiamento del geofono diventa un problema significativo ogni volta che le accelerazioni del suolo si avvicinano o superano 0,2 gravità. A una frequenza di 30 hertz, una velocità delle particelle di 0,40 ips (10 mmps) produce un'accelerazione di 0,2 g.*

### **13.2. Microfono**

Il microfono verrà normalmente installato nell'apposito supporto fornito. Un altro metodo consiste nell'utilizzare del nastro adesivo per fissare il microfono a un'asta conficcata nel terreno. Il parabrezza in dotazione deve essere sempre utilizzato per evitare che le letture acustiche siano influenzate dal vento. Inoltre, utilizzare la confezione dello schermo antipioggia in dotazione per proteggere il microfono dalla pioggia. Per utilizzare la confezione dello schermo antipioggia, posizionalo sopra il microfono e legalo senza stringere nella parte inferiore con un elastico o un oggetto simile.

*Nota: non utilizzare mai nastro adesivo o altro materiale che ostruisca direttamente l'elemento del microfono. Il microfono ponderato lineare viene utilizzato per registrare le variazioni di sovrapressione. Le misurazioni saranno valide fintanto che la pressione attorno all'elemento cambia in modo uniforme con il cambiamento di pressione nell'ambiente.*

# **14. PREPARAZIONE PER L'USO**

### **14.1. Attivazione e stabilizzazione**

Dopo aver installato il geofono e il microfono, è possibile collegarli a uno dei connettori sulla custodia Mini-Seis III Pro. Nel caso del modello a 8 canali, i connettori più esterni sono per i canali 1-4, i connettori più interni per i canali 5- 8. I sensori devono essere collegati prima di accendere l'alimentazione. Dopo premere il pulsante ON per attivare lo strumento. Apparirà la schermata iniziale e poi la schermata di stabilizzazione. Se lo strumento non si stabilizza, significa che c'è un'attività che è al di sopra di una o entrambe le soglie di trigger. In tal caso, è possibile aumentare le soglie di trigger dalla schermata di stabilizzazione selezionando una soglia e utilizzando il tasto freccia destra.

### **14.2. Schermata principale**

Dopo la stabilizzazione verrà visualizzata la schermata principale. Le modifiche alle informazioni di base come le unità sismiche o acustiche possono essere apportate utilizzando la selezione -Menu di configurazione- (Setup Menus). Le modifiche ai valori operativi della modalità da utilizzare possono essere apportate dalla schermata per quella modalità. Prima di lasciare lo strumento, se si utilizza la modalità forma d'onda, assicurarsi che il campo Trigger mostri Armed. Se mostra Disarmato, seleziona il campo e cambialo in Armato.

*Nota: in modalità Waveform, lo strumento si armerà automaticamente dopo un breve periodo di inattività, solitamente uno o due minuti. La modalità Istogramma o Istogramma / Forma d'onda non si attiverà automaticamente a meno che non si utilizzi un timer.*

### **14.3. Modalità Schermate**

Se la schermata della modalità visualizzata è la modalità che si desidera utilizzare, controllare le impostazioni e apportare le modifiche necessarie. Se questa non è la modalità desiderata, premere il tasto freccia destra o sinistra per modificare la modalità.

In modalità Waveform, quando il trigger è armato, lo strumento è pronto per ricevere eventi. Non sono necessari altri passaggi. La modalità istogramma o la modalità istogramma / forma d'onda deve essere attivata a meno che non si utilizzi un timer.

### **14.4. Analisi dati**

È probabile che il display dello strumento rimanga vuoto dopo un evento. Lo strumento spegne il display dopo un periodo di inattività per risparmiare energia. Premere INVIO (ENTER) per attivare il display. Se si è verificato un trigger, il display dovrebbe mostrare la schermata dell'evento. In caso contrario, premere INVIO (ENTER) finché non viene visualizzata la schermata.

Mentre è selezionato il numero dell'evento, è possibile utilizzare i tasti freccia sinistra e destra per scorrere gli eventi in memoria. È da questa schermata che un utente può copiare gli eventi su una chiavetta USB.

# **15. PASSAGI DI ESEMPIO PER IL MONITORAGGIO (WAVEFORM MODE)**

- 1. Preparare il geofono e il microfono come descritto nel capitolo intitolato Utilizzo sul campo.
- 2. Accoppia il geofono e il microfono.
- 3. Premere il tasto ON.
- 4. La prima schermata visualizzata sarà la schermata iniziale. Pochi istanti dopo apparirà la schermata di stabilizzazione. Se lo strumento non si stabilizza, aumentare le soglie di trigger come descritto nel capitolo "Utilizzo sul campo".
- 5. Dalla schermata principale (Main screen), prendere nota del valore del campo Trigger. Ricordare che quando il valore del campo mostra "Armed", l'unità è pronta per attivare un evento. Se non vuoi che l'unità si attivi accidentalmente, assicurati che il valore del campo mostri "Disarmed". Premere il tasto di programmazione "Next".
- 6. Assicurati che sia visualizzata la schermata della modalità Waveform. In caso contrario, premere il tasto freccia destra per visualizzare il display "Select Mode" e passare a "Waveform".
- 7. Verificare le impostazioni e apportare le modifiche necessarie.
- 8. Se hai lasciato il campo "Trigger" nella schermata principale su "Disarmed", vai a quella schermata e cambia il valore in "Armed". In caso contrario, si inserirà automaticamente dopo un breve periodo di inattività.

# **16. PASSAGI DI ESEMPIO PER IL MONITORAGGIO (HISTOGRAM MODE)**

- 1. Preparare il geofono e il microfono come descritto nel capitolo intitolato "Utilizzo sul campo".
- 2. Accoppia il geofono e il microfono.
- 3. Premere il tasto ON.
- 4. La prima schermata visualizzata sarà la schermata iniziale. Pochi istanti dopo apparirà la schermata di stabilizzazione. Se lo strumento non si stabilizza, aumentare le soglie di trigger come descritto nel capitolo "Utilizzo sul campo".
- 5. Quando si utilizza la modalità Istogramma, il valore del campo "Trigger" viene rimosso dalla schermata principale. Premere il tasto di programmazione "Next".
- 6. Una volta nella schermata della modalità, assicurati che la modalità sia Istogramma. In caso contrario, premere il tasto freccia destra per visualizzare il display "Select Mode" e passare a Istogramma.
- 7. Verificare le impostazioni e apportare le modifiche necessarie.
- 8. Se non si utilizza un timer, per iniziare il monitoraggio, premere il tasto di programmazione "Active".
- 9. Quando non si utilizza un timer, al termine del monitoraggio, tornare alla schermata della modalità Istogramma e premere il tasto funzione "Inactive". Spegnere l'alimentazione senza disattivare l'istogramma potrebbe danneggiare il record.

# **17. AGGIORNAMENTO FIRMWARE**

Saranno disponibili aggiornamenti del firmware man mano che vengono aggiunte nuove funzionalità e vengono risolti i problemi segnalati. Utilizzando l'analisi dei dati del sismografo, il firmware può essere aggiornato localmente o in remoto dall'interno del software. Quando sarà disponibile una nuova versione del firmware, la includeremo in una nuova versione del software di analisi. Quando l'aggiornamento dell'analisi è installato, l'aggiornamento del firmware farà parte dell'installazione.

In genere sarà consigliabile applicare la versione più recente. Le istruzioni per applicare l'aggiornamento utilizzando l'analisi dei dati del sismografo sono disponibili nel sistema di guida del software. È anche possibile applicare una versione precedente del software, ma potrebbero esserci problemi imprevisti.

# **18. COMANDI CLI**

Sono disponibili numerosi comandi che possono essere utilizzati per configurare e controllare il funzionamento di Pro. È meglio usare questi comandi con il Command Prompt in Seismograph Data Analysis. Tutti i comandi persistono durante un ciclo di alimentazione.

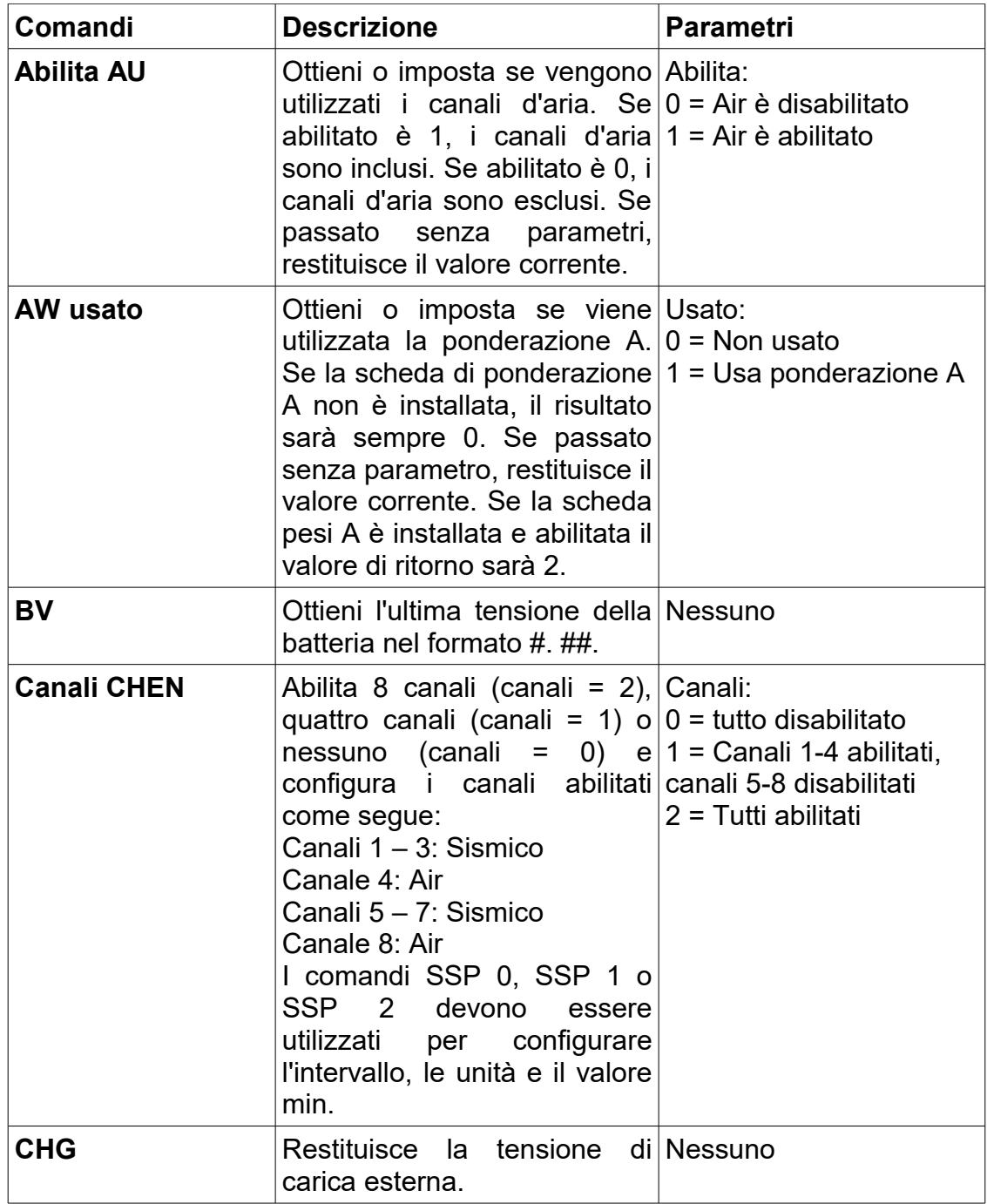

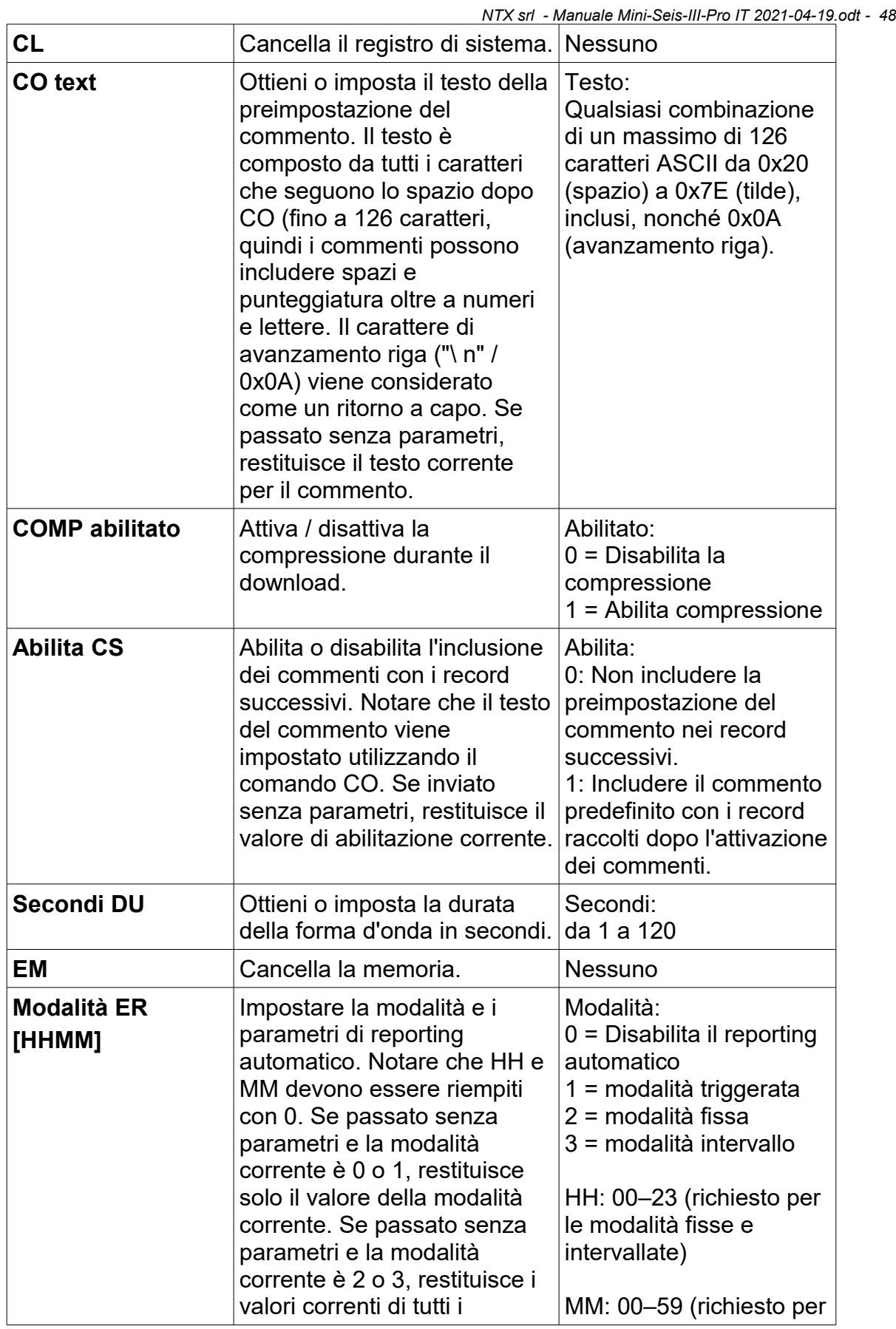

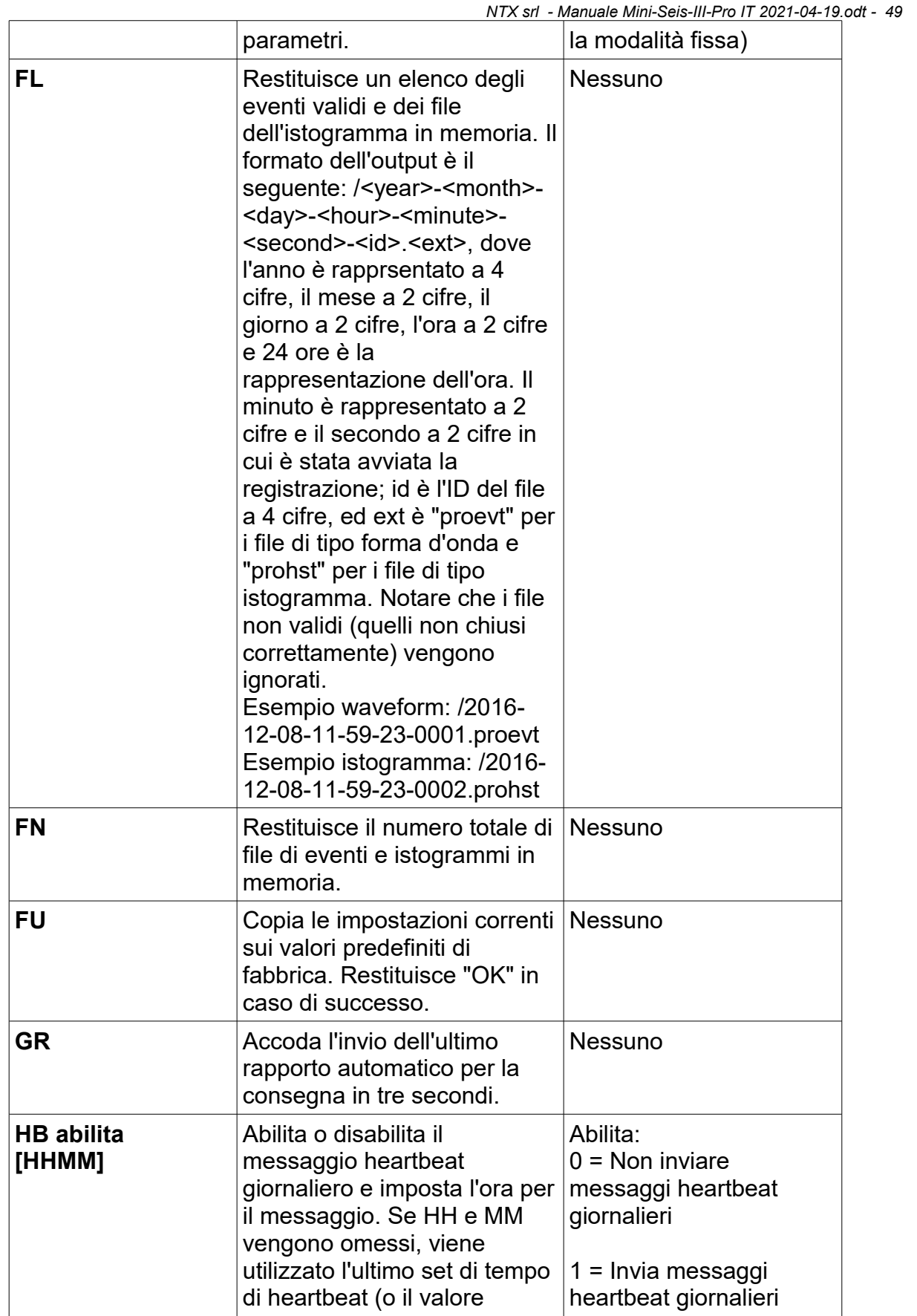

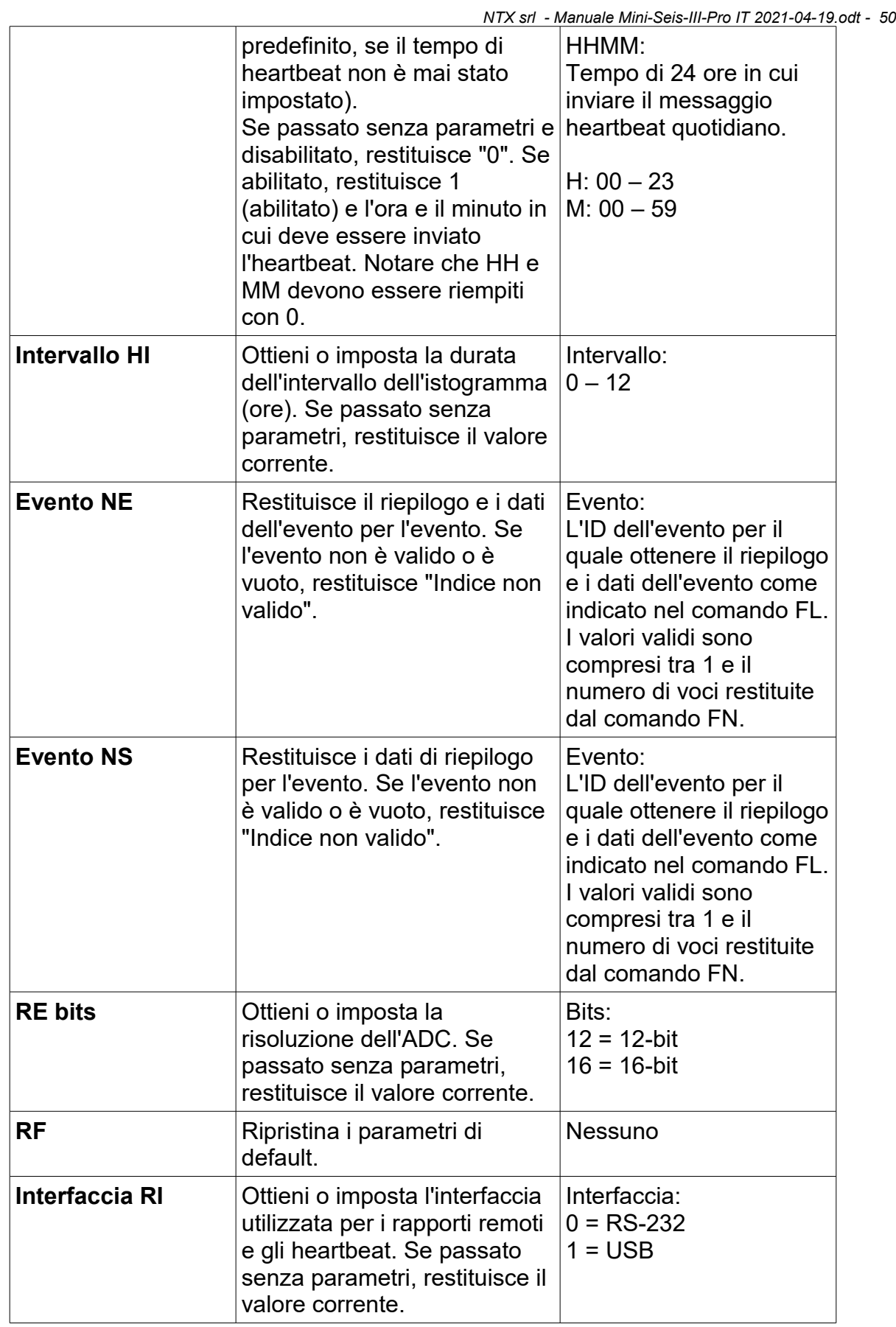

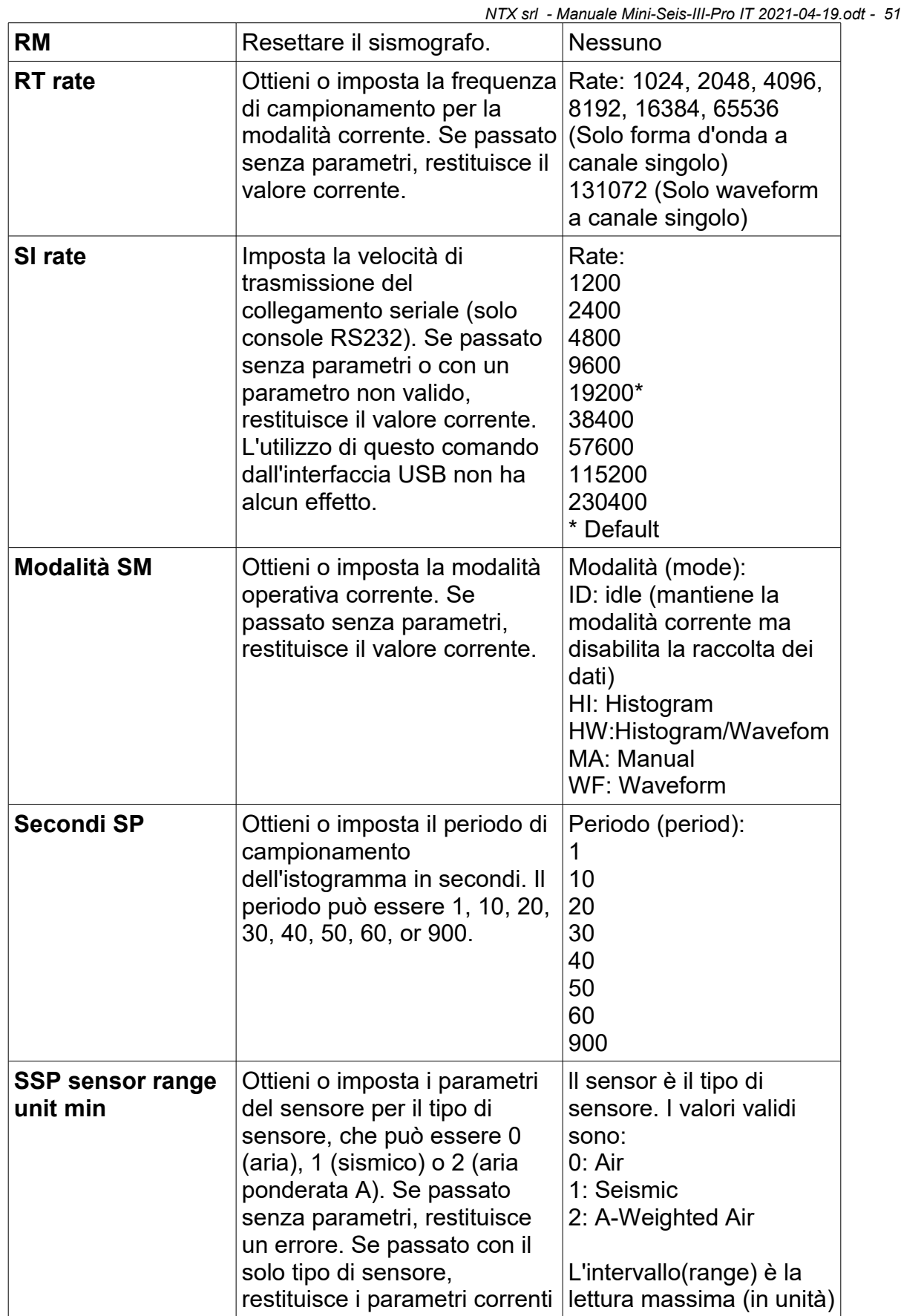

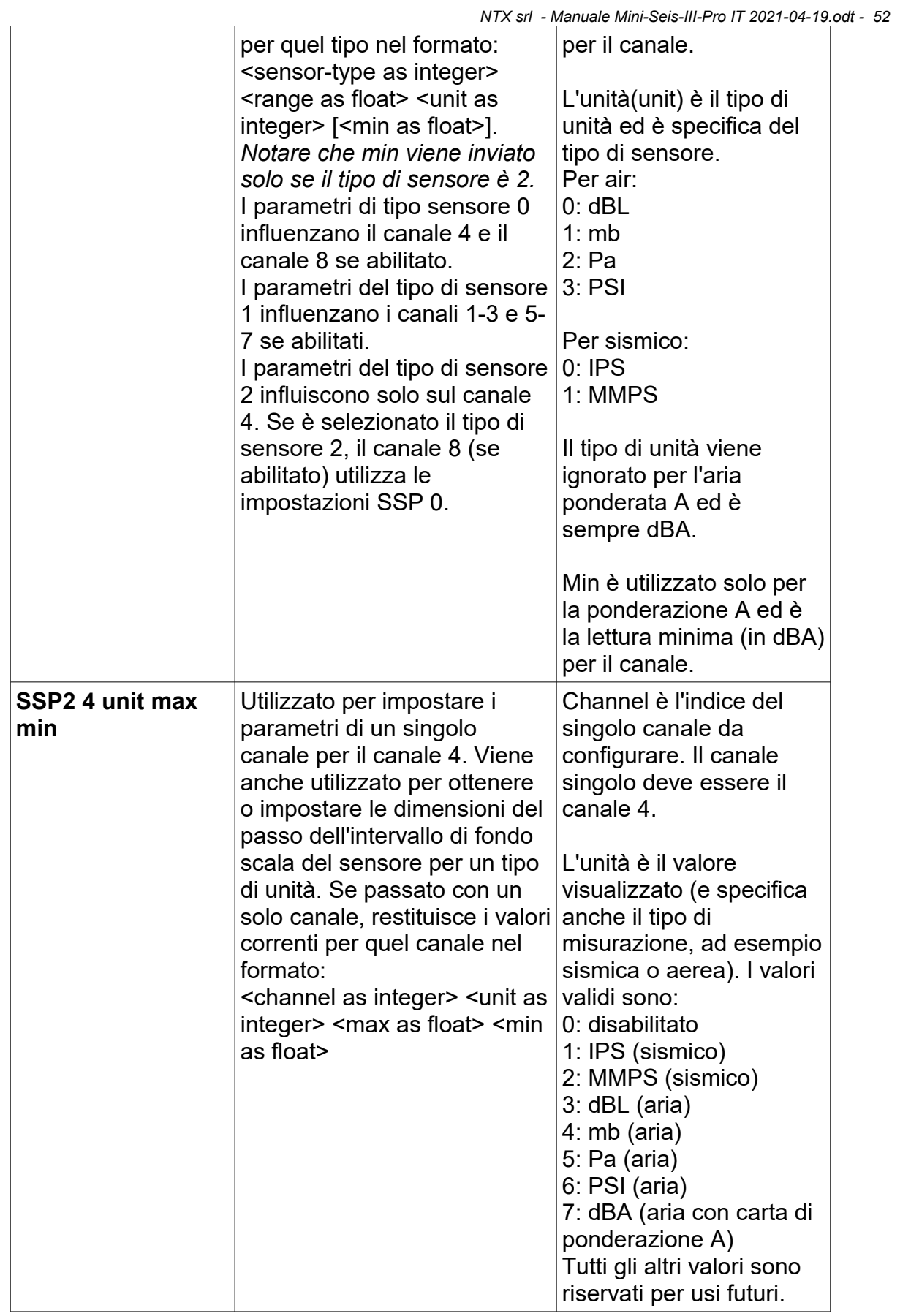

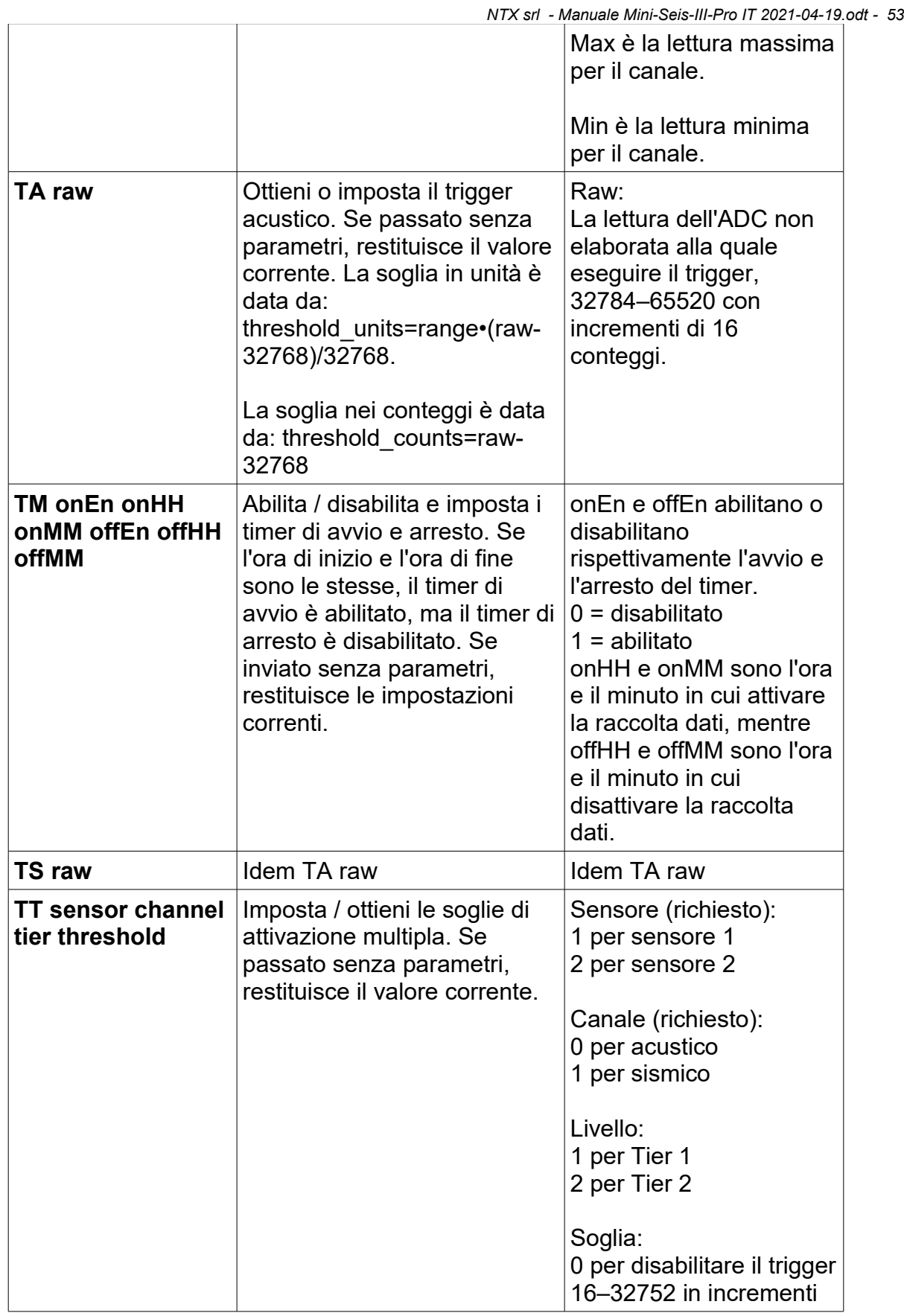

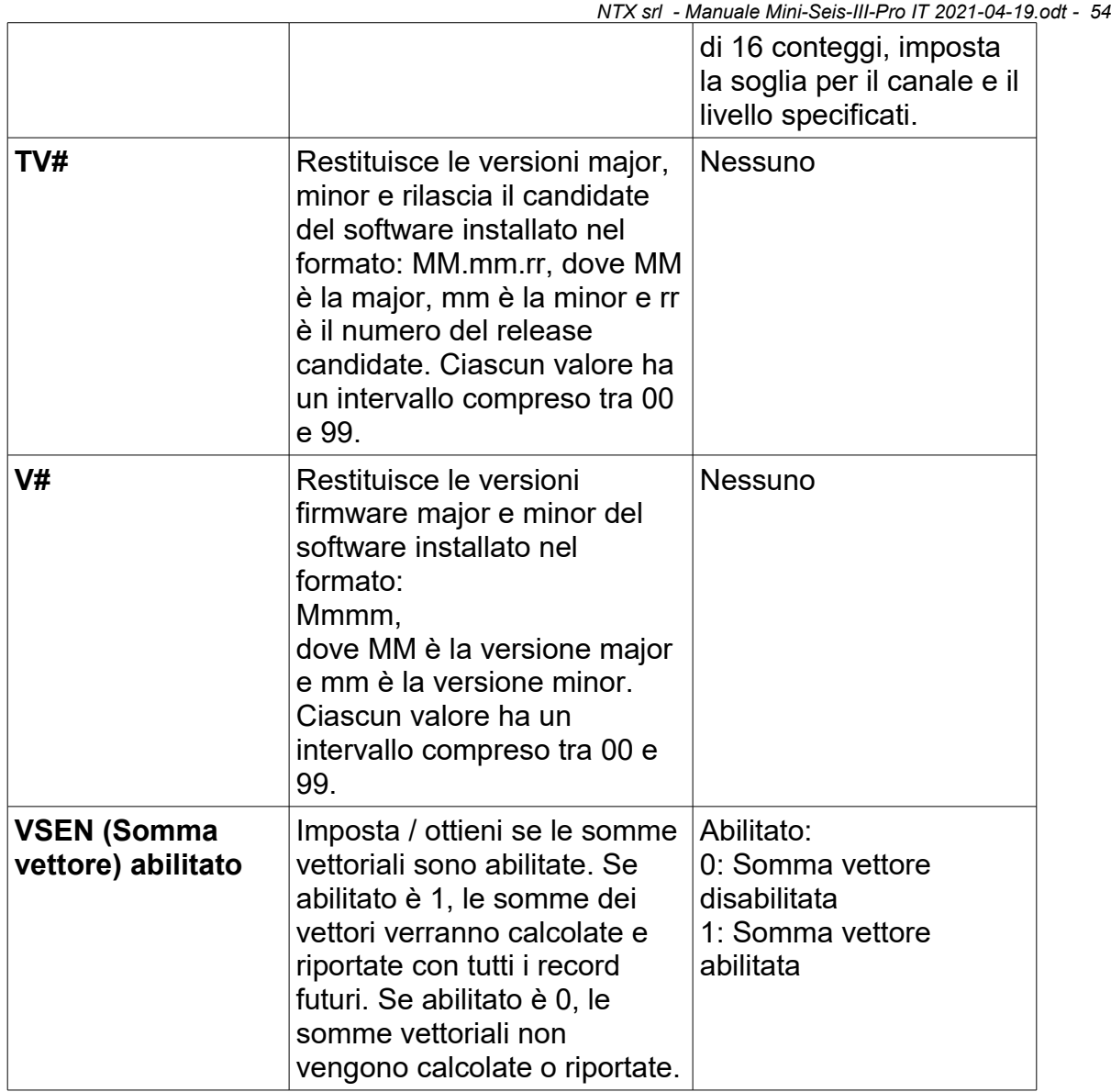

### **18.1. Descrizioni avanzate**

Di seguito vengono fornite descrizioni avanzate per alcuni comandi della CLI.

#### **a) AU**

La disattivazione del canale acustico risulterà in file di dimensioni inferiori. Il canale acustico non deve essere disattivato se si utilizza un microfono, lineare o pesato A.

### **b) AW**

Il Pro supporta la ponderazione di Tipo 2 A non certificata ANSI tramite l'uso di una scheda di amplificazione logaritmica. È preferibile utilizzare un microfono separato per la ponderazione A rispetto a quello utilizzato per la sovrapressione lineare. Sarà inoltre necessario utilizzare il comando SSP 0 ogni volta che si cambia il tipo di microfono.

### **c) CHEN**

Il Mini-Seis III Pro è disponibile in una configurazione a 4 o 8 canali. Verrà configurato in fabbrica in base alla scelta di 4 o 8 canali. Un'unità a 8 canali può essere configurata come unità a 4 canali emettendo il comando CLI CHEN 1. Questo comando abiliterà i canali 1-4 e disabiliterà i canali 5-8. Per riportare l'unità a 8 canali emettiamo il comando CHEN 2. Un'unità a 4 canali non può essere configurata come unità a 8 canali.

È disponibile anche una configurazione a canale singolo ad alta velocità. Per prima cosa emettiamo CHEN 0 che disabilita tutti i canali. Quindi usiamo SSP2 per impostare i parametri per il singolo canale che è sempre il canale 4. Quando si utilizza un singolo canale, la frequenza di campionamento può essere impostata su 65536 o 131072. Quando si torna alla configurazione a 4 o 8 canali, è necessario prima impostare la frequenza di campionamento su un valore di 16384 o inferiore prima di emettere il comando CHEN 1 o 2.

### **d) CHG**

Sono disponibili due parametri di tensione, la tensione interna e la tensione di carica esterna. Il comando CHG restituisce la tensione di carica esterna. Questo valore può essere utile se lo strumento è collegato ad una batteria o ad un pannello solare.

### **e) COMP**

Tutti i valori misurati vengono memorizzati utilizzando 2 byte. Tuttavia, una volta scaricati, i dati possono essere compressi o decompressi. L'algoritmo utilizzato per comprimere e decomprimere i dati è proprietario. Per accedere ai dati grezzi assicurati e immetti il comando COMP 0 prima del download. Contattare NTX per il formato di un file di dati non compresso.

### **f) ER**

Il Mini-Seis III Pro può segnalare dopo un evento di forma d'onda attivato o un istogramma disattivato. Questa funzione è utile per le unità collegate in remoto.

Per fare ciò è necessario un dispositivo di accesso remoto in grado di inoltrare dati seriali a un indirizzo IP o DNS. La rete ricevente deve anche eseguire il nostro software di ricezione automatica.

Il comando ER ha tre modalità.

ER 1 indica allo strumento di segnalare dopo un evento di forma d'onda attivato o un istogramma disattivato.

ER 2 HHMM ordina allo strumento di eseguire rapporti giornalieri a un orario fisso. Esempio: ER 2 0930 indica allo strumento di inviare un rapporto alle 9:30 ogni giorno.

ER 3 HH ordina allo strumento di riportare ogni numero di ore prefissato. Esempio: ER 3 04 istruisce lo strumento a riferire ogni 4 ore.

ER 0 disattiva i rapporti.

#### **g) HB**

Il comando ER può essere utilizzato per segnalare forme d'onda e istogrammi. Ma cosa succede se non ci sono trigger della forma d'onda? Come sappiamo che il sistema funziona? Il comando HB ordina allo strumento di inviare un battito cardiaco (heartbeat).

HB 1 HHMM ordina allo strumento di inviare giornalmente un battito cardiaco a un orario fisso. Esempio: HB 1 0815 indica allo strumento di inviare un battito cardiaco ogni giorno alle 8:15.

HB 0 spegne il battito cardiaco.

#### **h) HI**

L'operazione normale per un istogramma è di terminare automaticamente a mezzanotte, dopodiché verrà avviato un nuovo istogramma. Possiamo usare il comando HI per impostare un intervallo per l'istogramma.

HI HH indica allo strumento di terminare un istogramma dopo HH ore e quindi di avviare un nuovo istogramma. Esempio: HI 04 indica allo strumento di disattivare un istogramma ogni 4 ore.

### **i) RE**

Come affermato in precedenza, tutti i valori misurati vengono memorizzati utilizzando 2 byte. Il comando RE può essere emesso per restituire i dati come 16 bit (2 byte) o 12 bit quando vengono scaricati. L'impostazione della risoluzione di download a 12 bit risulterà in una dimensione del file inferiore, ma con un intervallo dinamico inferiore.

### **j) RT**

Imposta la frequenza di campionamento. Per la forma d'onda a 4 o 8 canali o l'istogramma a 4 canali, i valori possono essere 1024, 2048, 4096, 8192 o 16384. Per l'istogramma a 8 canali, la velocità massima è limitata a 8192. La velocità del singolo canale può essere impostata su 65536 o 131072.

### **k) SM**

Imposta la modalità di funzionamento.

SM ID indica allo strumento di disattivare la modalità corrente. Questo comando disattiva il trigger della forma d'onda e disattiva l'istogramma.

SM WF ordina allo strumento di armare la modalità forma d'onda.

SM HI ordina allo strumento di attivare la modalità istogramma.

SM HW indica allo strumento di attivare un istogramma e un braccio della forma d'onda.

SM MA ordina allo strumento di entrare in modalità trigger manuale.

Se il SM ID viene utilizzato per disattivare la modalità forma d'onda, non si riattiverà automaticamente.

### **l) SSP**

Questo comando viene utilizzato per impostare i parametri per la configurazione standard tre sismico uno acustico.

### **SSP 0 [intervallo] [unità] ([range] [units])**

Configura i canali acustici (canale 4 e canale 8). L '[intervallo] dovrebbe essere

*NTX srl - Manuale Mini-Seis-III-Pro IT 2021-04-19.odt - 58* un valore in virgola mobile. Le [unità] possono essere:

- $0$  dBI
- 1 Mb
- 2 Pa
- 3 psi

Ad eccezione di dBL, il valore dell'intervallo dovrebbe essere nelle unità specificate. Se dBL, il valore dell'intervallo deve essere in millibar. Questo perché il decibel è logaritmico.

SSP 0 5.12 0 imposta l'intervallo acustico a 5.12 Mb e visualizza i dati come dBL.

SSP 0 5.12 1 imposta l'intervallo acustico a 5.12 Mb.

SSP 0512 2 imposta l'intervallo acustico su 512 Pa.

SSP 0 5 3 imposta l'intervallo acustico su 5 psi.

I parametri SSP 0 dovrebbero essere basati sulla portata del microfono. La modifica dei parametri con SSP 0 non cambia la portata del microfono.

#### **SSP 1 [range] [units]**

Configura i canali sismici (1-3 e 5-7). L '[intervallo] dovrebbe essere un valore in virgola mobile. Le [unità] possono essere:

- 0 ips
- 1 mmps

SSP 1 10.24 0 imposta l'intervallo sismico a 10.24 ips.

SSP 1 260 1 imposta l'intervallo sismico a 260 mmps.

I parametri SSP 1 dovrebbero essere basati sulla gamma del pacchetto sismico. La modifica dei parametri con SSP 1 non cambia l'intervallo.

#### **SSP 2 [range] [unit] [min]**

Configura il canale 4 come ponderato A. L '[unità] è sempre dBA, quindi viene utilizzato il valore 0.

SSP 2 120 0 50 imposta l'intervallo ponderato A su 120 con un minimo di 50. La ponderazione A ha sempre uno spread di 70 dBA.

I parametri SSP 2 dovrebbero essere basati sulla gamma del microfono pesato A. La modifica dei parametri con SSP 2 non cambia il range. A differenza del Mini-Seis III, il Pro richiede un microfono separato. Il microfono lineare non deve essere utilizzato.

#### **SSP2 4 [UNIT] [RANGE] [MIN]**

Questo comando viene utilizzato per impostare l'utilizzo di un singolo canale. Il Pro supporta un numero limitato di unità native.

- 1 ips
- 2 mmps
- 3 dBL
- 4 Mb
- 5 Pa
- 6 psi
- 7 dBA (con A weighting)

Il canale singolo è sempre il canale 4. Il range è il range lineare massimo e il min è il valore minimo. Si consiglia di utilizzare l'analisi dei dati del sismografo per gestire la presentazione dei dati del singolo canale. Ha una funzione di registrazione avanzata che consente all'utente di specificare l'unità e l'intervallo.

### **m) TA**

Questo comando imposta o restituisce il livello di trigger acustico lineare nei conteggi A / D.

Supponiamo di utilizzare un microfono con una portata di 5,12 Mb e che il conteggio A / D del trigger sia 34048. Questo ci dà un valore di trigger di 0.2.

Per convertirlo in dB usiamo 120.

### **n) TS**

Questo comando imposta o restituisce il livello di trigger sismico nei conteggi  $A/D$ .

Supponiamo di utilizzare un geofono triassiale con un intervallo di 10,24 ips e che il conteggio A / D del trigger sia 34048. Questo ci dà un valore di trigger di 0.4.

### **o) TT**

Sarà molto più semplice configurare il multi-trigger dall'interfaccia utente dello strumento. Tuttavia, questo comando può essere utilizzato anche per impostare il multi-trigger. Ci sono due livelli per l'attivazione di dispositivi esterni come un allarme o uno strobo. Il comando TT è seguito da [sensore] [canale] [livello] [soglia] ([sensor] [channel] [tier] [threshold]).

[sensor] - Numero del sensore. Nel caso di un'unità a 4 canali il sensore sarà 1. Nel caso di un'unità a 8 canali il sensore può essere 1 o 2.

[channel] - Tipo di canale. Il valore è 0 per acustico o 1 per sismico.

[tier] - Numero di livello. Il valore è 1 per il livello 1 o 2 per il livello 2.

[threshold] - Soglia di attivazione nei conteggi A / D.

# **19. GARANZIA LIMITATA**

NTX garantisce che ogni nuovo strumento da noi prodotto o venduto è esente da difetti nei materiali e nella lavorazione e si impegna a riparare o sostituire qualsiasi parte di tale strumento che durante la normale installazione e utilizzo riveli tale difetto, a condizione che lo strumento sia consegnato integro a NTX per esame con tutte le spese di trasporto prepagate entro un anno dalla data di consegna all'acquirente, e tale esame rivela, a giudizio di NTX che è difettoso.

Questa garanzia non si estende a parti che sono state danneggiate da uso improprio, negligenza, incidente o applicazione impropria, né copre batterie o articoli di consumo che possono essere forniti con l'apparecchiatura.

Questa garanzia sostituisce tutte le altre garanzie espresse o implicite e NTX non si assume alcuna responsabilità relativa all'uso dei suoi prodotti diverso da quello qui specificato.